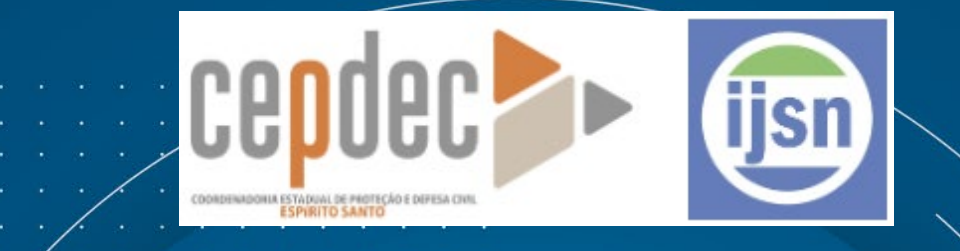

## *INTRODUÇÃO AO GEOPROCESSAMENTO*

### **IJSN** 27/05/2024

**Pablo Medeiros Jabor** IJSN

 $\bigcirc$ 

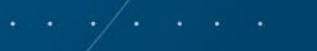

**Instituto Jones** dos Santos Neves #ijsn45anos

## **Estrutura**

#### **DIA 1: Abordagem teórica**

- **O** Introdução
- **O** Fundamentos de Cartografia
- Visões de Geoprocessamento
- **O** Estrutura de um SIG

#### **DIA 2: Prática em Software QGIS**

- Apresentação do software QGIS: interface, ferramentas e funcionalidades.
- **O** Fontes de dados.
- Realização de consultas espaciais: Contagem de Pontos em Polígonos e Associar Atributo por Local
- Criação e edição de camadas vetoriais.
- **O** Calculando área.
- **DIA 3: Introdução à Análise Espacial e Ferramentas para produção de mapas**

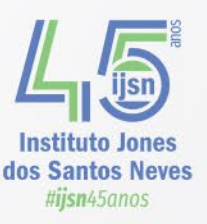

### 3.34.7 LTR

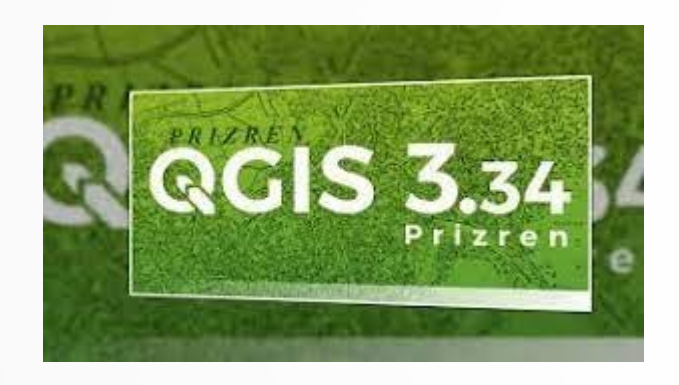

3.36.3 17.05.2024

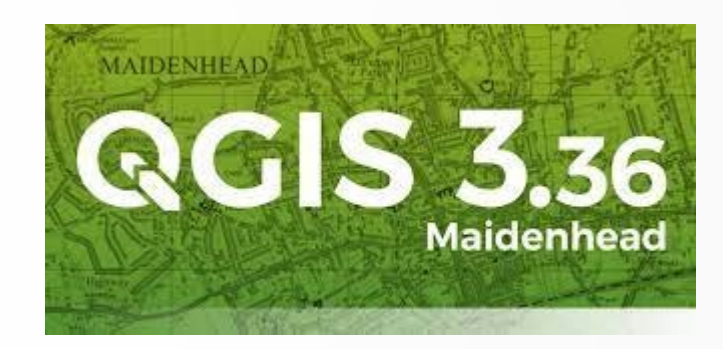

https://qgis.org

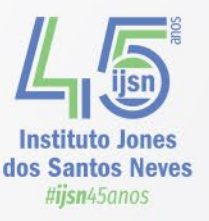

#### **https://www.qgis.org/**

## **Apresentação do software QGIS: interface, ferramentas e funcionalidades**

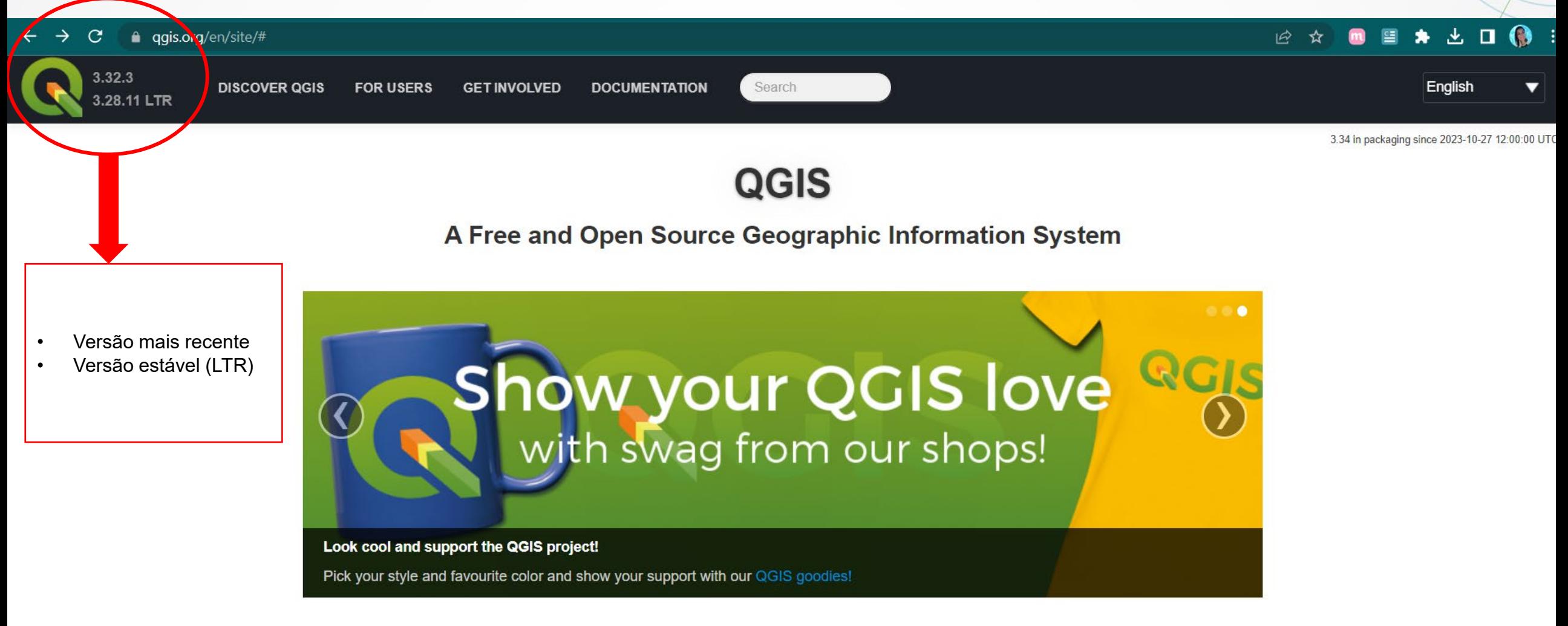

Create, edit, visualise, analyse and publish geospatial information on Windows, macOS, Linux, BSD and mobile devices

Projeto sem título - QGIS [geobases]

Projeto Editar Exibir Camada Configurações Complementos Vetor Raster Banco de Dados Web Malha HCMGIS MMQGIS Processamento Ajuda

#### 

N...8808888806€€%#%%@¥«...9€\*<u>5™\*\*\*F</u>

#### 

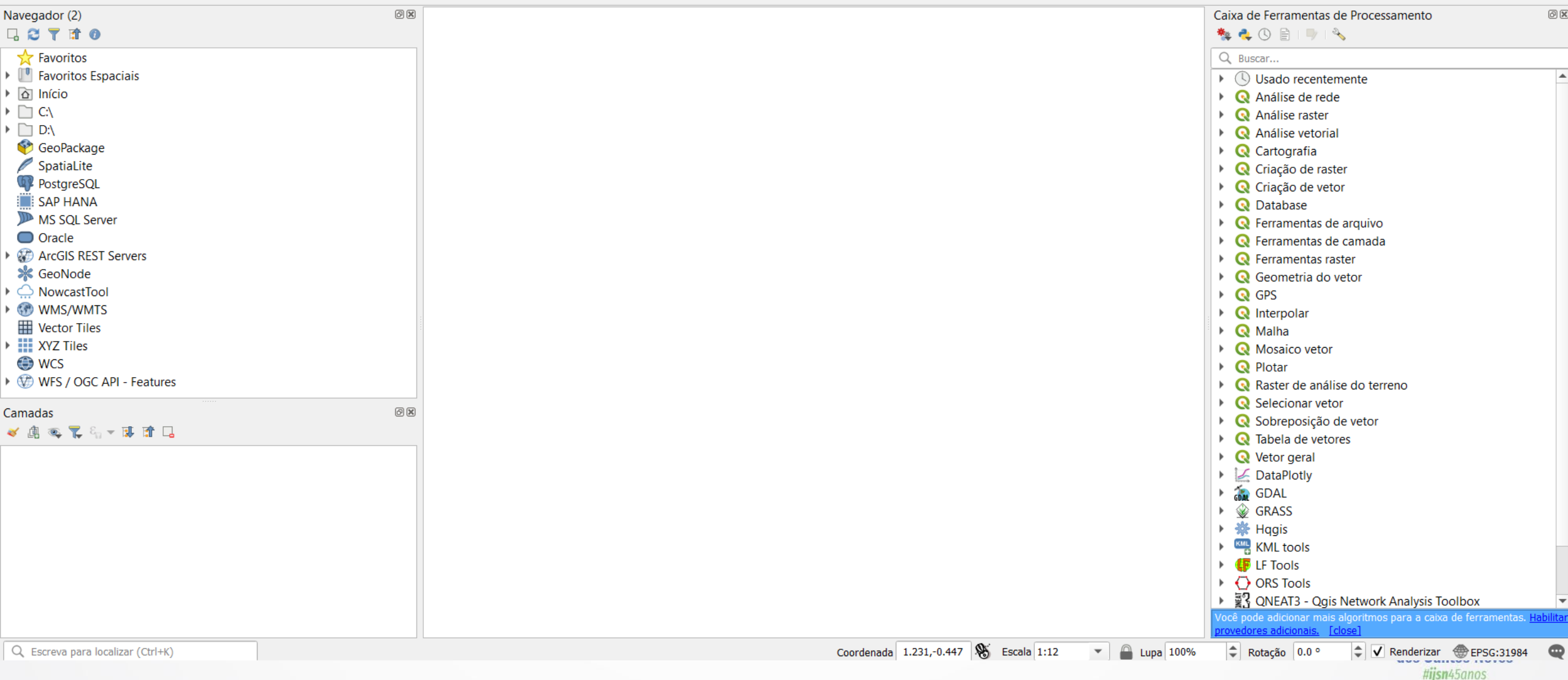

• Baixe os arquivos disponíveis em:

# •https://shorturl.at/XnR9e

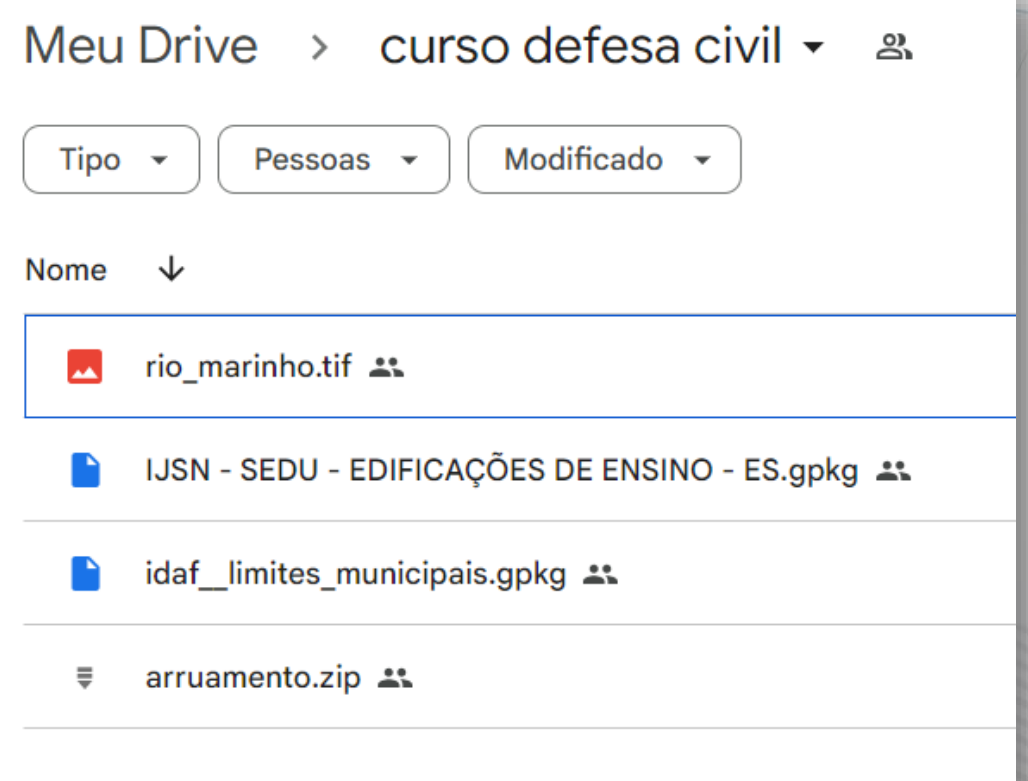

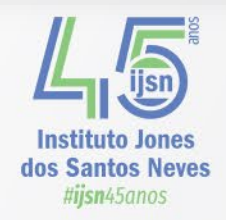

### • Interface:

- Barra de Menu: Contém os menus tradicionais (Arquivo, Editar, Ver, Camada, etc.) para acessar várias funcionalidades do software.
- Barra de Ferramentas: Conjunto de ícones que representam ações frequentemente ( usadas, como zoom, seleção de feições, adição de camadas, etc.
- Painel de Camadas: Lista todas as camadas carregadas no projeto, permitindo gerenciamento e organização.
- Navegador: Permite navegar por pastas do sistema de arquivos e bases de dados, além de fornecer acesso rápido a camadas.
- Painel de Ferramentas de Processamento: Fornece acesso a diversas ferramentas de análise geoespacial, possibilitando a execução de algoritmos.
- Mapa de Visualização: Área onde os dados geográficos são exibidos e onde a maioria das ações de visualização acontece.

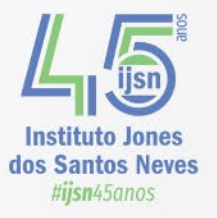

### • Algumas ferramentas:

- Adicionar Camadas: Importar dados vetoriais e raster de diferentes formatos para o projeto.
- Seleção de Feições: Selecionar feições individuais ou por atributos para análise ou edição.
- Identificação de Feições: Obter informações detalhadas sobre uma feição ao clicar nela no mapa.
- Ferramentas de Zoom: Realizar zoom in, zoom out e zoom retangular para navegar no mapa.
- Medições Geoespaciais: Calcular áreas, distâncias, perímetros e outras medidas.
- Editor de Feições: Criar, editar ou apagar feições em camadas vetoriais.
- Impressão de Mapas: Preparar layouts cartográficos para impressão ou exportação.
- Plugins: Estender funcionalidades através da instalação de plugins adicionais.

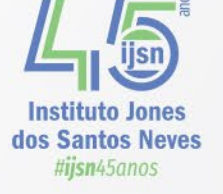

- Funcionalidades:
	- Visualização de dados;
	- Captura de dados;
	- Análise GIS avançada;
	- Apresentações na forma de mapas sofisticados, atlas e relatórios.
- O QGIS suporta uma grande variedade de formatos de dados raster e vetoriais.

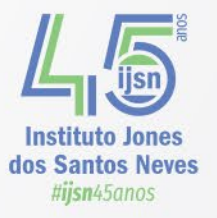

## **Fonte de dados**

- >Informações:
	- •socioeconômicas;
	- •ambientais;
	- •sobre o uso e ocupação do solo; •sobre a infraestrutura; •sobre mobilidade e circulação.
- Algumas fontes:
	- •IJSN;
	- •Geobases;
	- •IBGE;
	- •INDE;
	- $\cdot$ MMA $\cdot$ ...

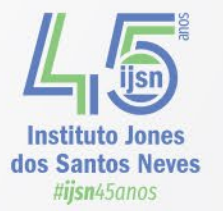

## **Fonte de dados**

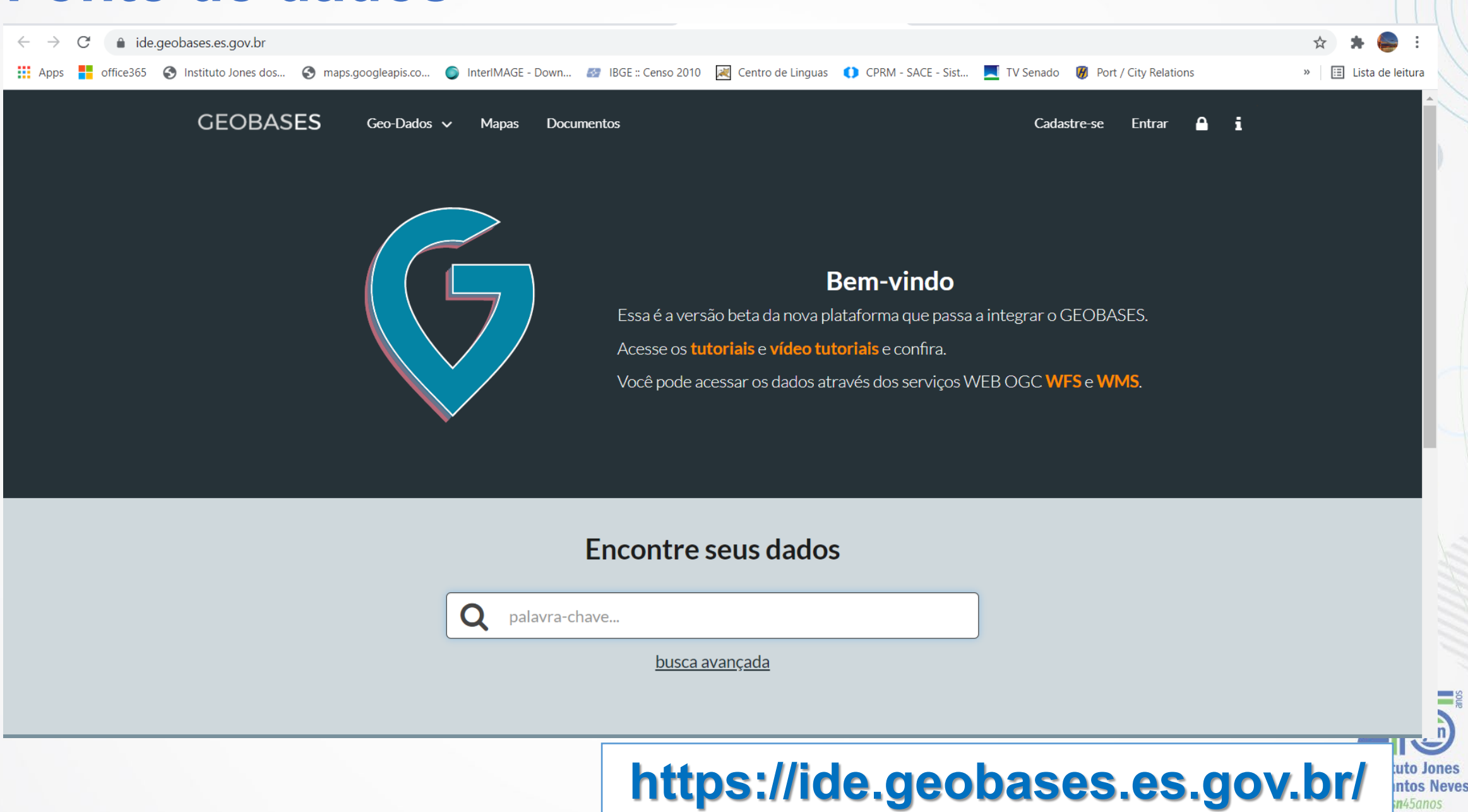

## **Fonte de dados**

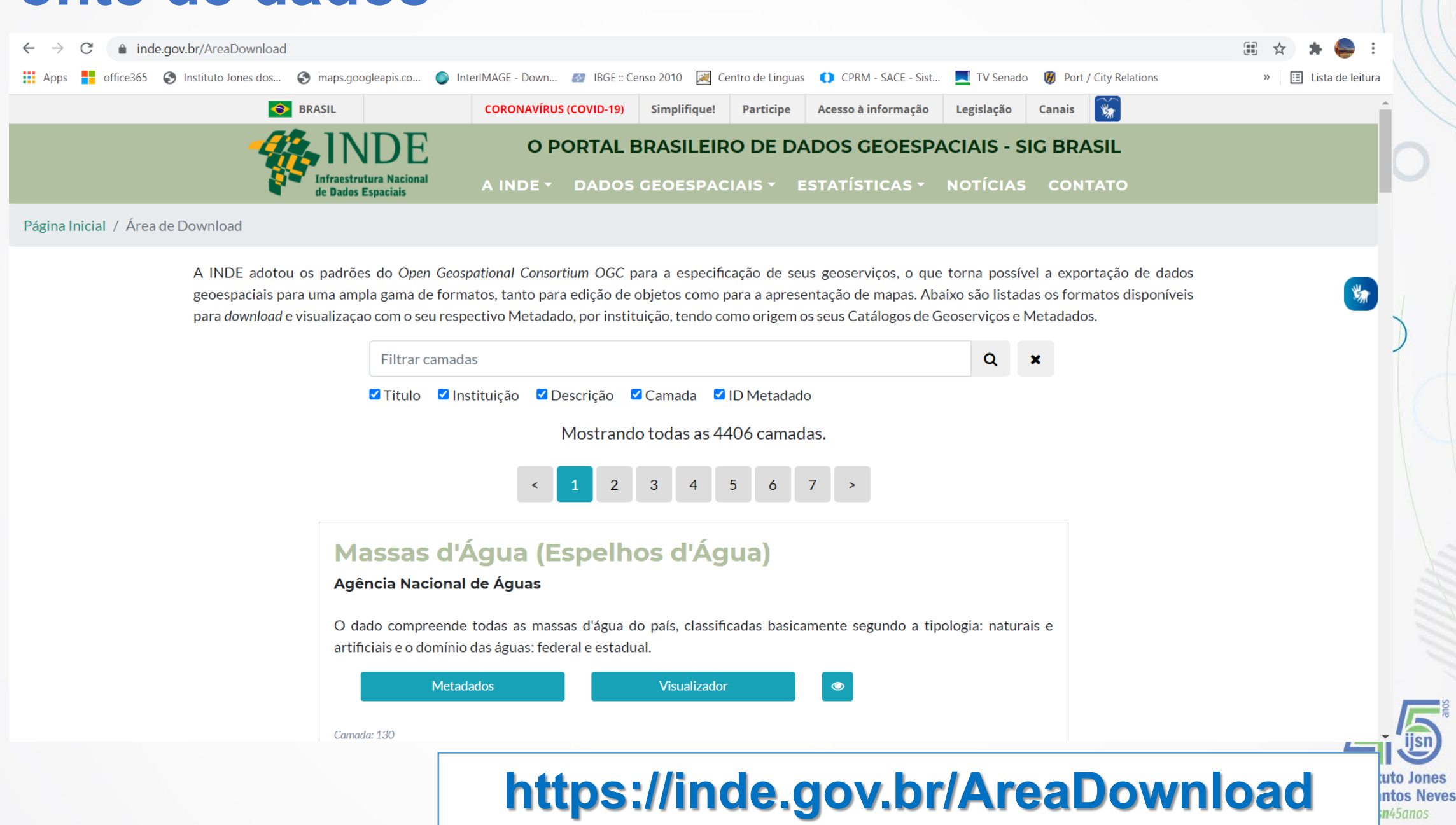

## **Ligação SIG - Banco de dados (BD)**

- Um banco de dados georreferenciado = informações são referenciadas espacialmente (sistema de coordenadas).
- Através do mapa e do banco de dados georreferenciado armazenados em um SIG, pode-se fazer pesquisas:

- Qual a distancia entre duas cidades?

- Identifique no mapa os crimes que ocorreram a menos de 200 metros de escolas:

- Quais os municípios que tem densidade demográfica igual ou superior a 100 Habitantes por Km2 ?

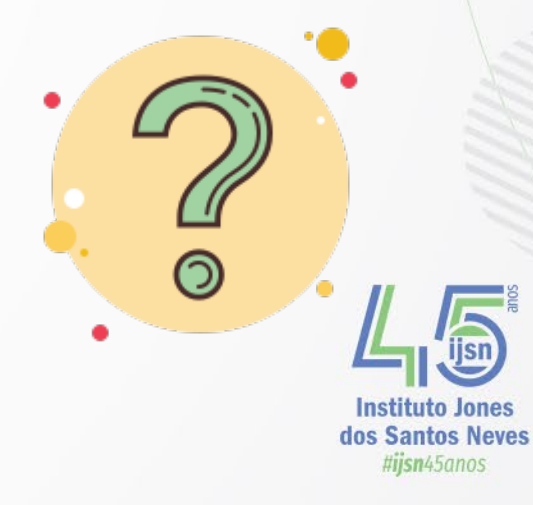

## **Ligação SIG - Banco de dados (BD)**

• A ligação entre um SIG e um banco de dados envolve a capacidade de vincular geometrias (geralmente armazenados em camadas do SIG) a dados não espaciais (armazenados em tabelas de banco de dados relacionais).

> Arquitetura Dual

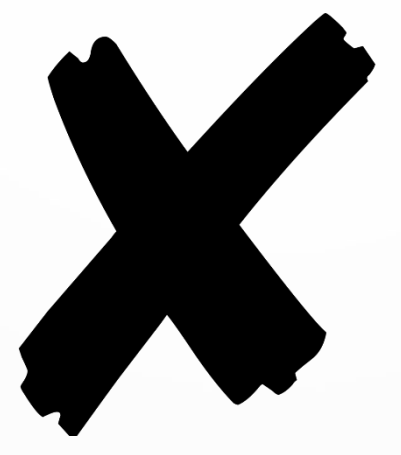

# **Arquitetura** Integrada

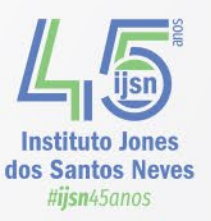

### **Ligação SIG - Banco de dados (BD)**

#### Arquitetura Dual =

SGBD relacional para armazenar os atributos convencionais dos objetos geográficos (na forma de tabelas)

+

arquivos para guardar as representações geométricas destes objetos.

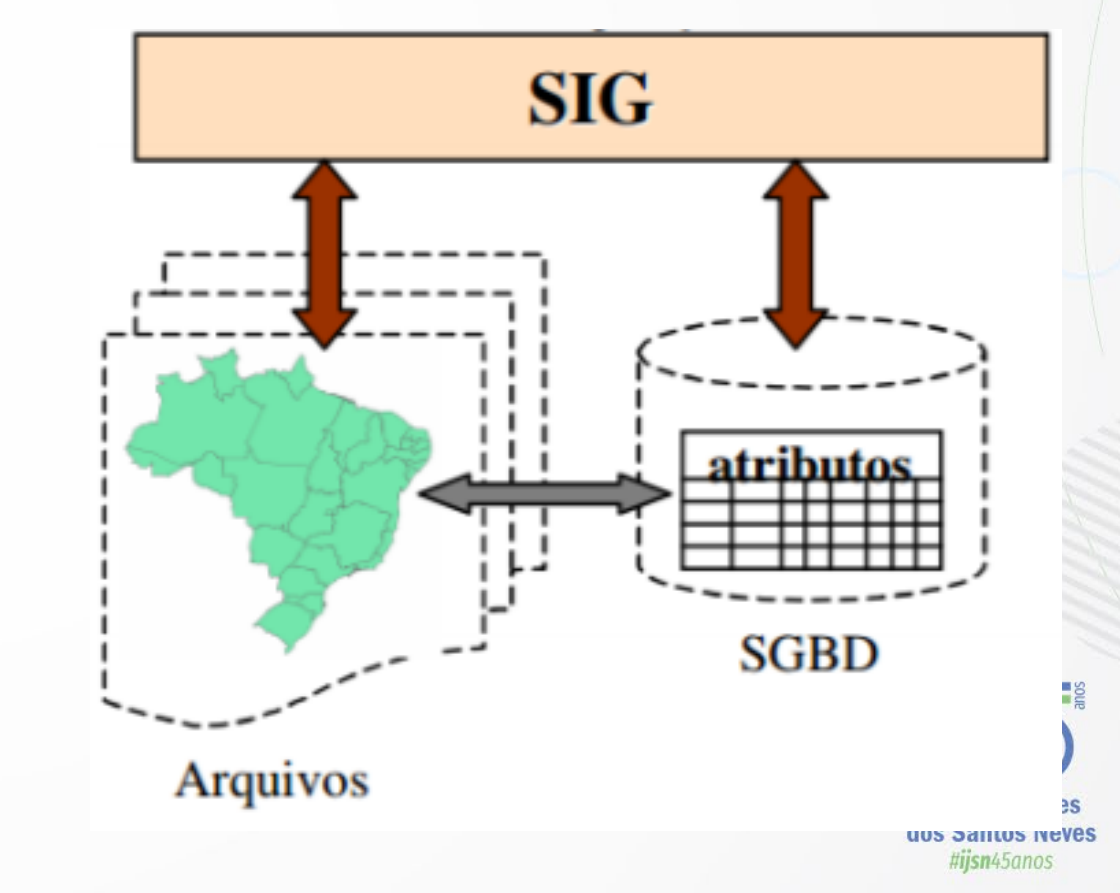

## **Ligação SIG - Banco de dados (BD)**

Arquitetura Integrada =

Consiste em armazenar todo o dado espacial em um SGDB, sua componente espacial e alfanumérica.

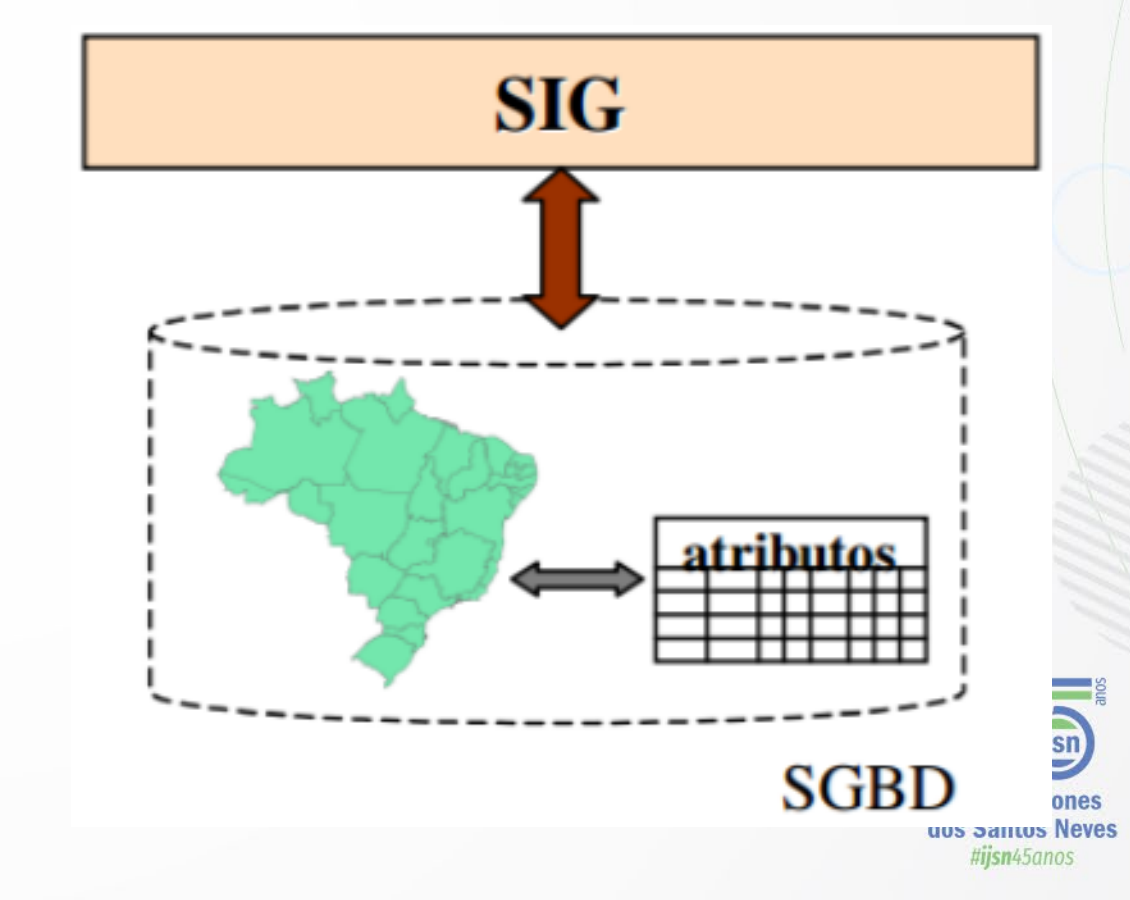

### **Exemplos**

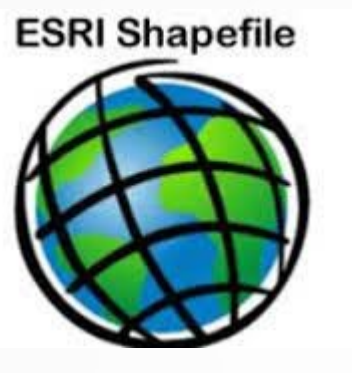

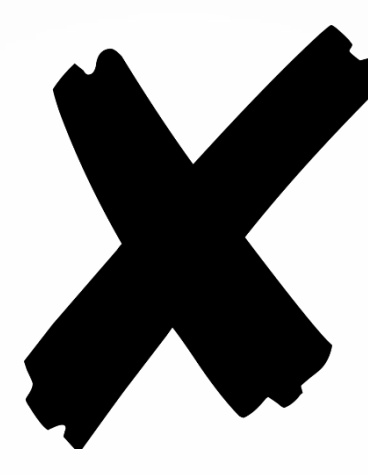

Ele existe desde o início dos anos 90 e ainda é o formato de troca de dados vetoriais mais comumente usado.

Arquitetura **Dual** 

eg<sub>Geopackage</sub> OGC GeoPackage é um

dos formatos mais promissores, projetado para as aplicações modernas de hoje. O GeoPackage é publicado como padrão pelo Open Geospatial Consortium .

Arquitetura Integrada

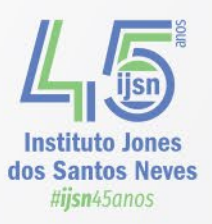

# **Estrutura Shapefile**

- Cada SHAPEFILE consiste, no mínimo, de três arquivos:
	- \*.shp (coordenadas)
	- \*.dbf (banco de dados com os atributos)
	- \*.shx (índice)
	- \*.prj (descrição da projeção)
	- pode incluir também : .sbn, .shn, .met, .avl, ...
	- *Você precisa todos os arquivos associados para usar seu shapefile*

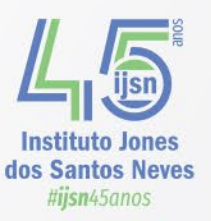

Estes são os 3 arquivos

que você verá em todo

shapefiles

# **Estrutura Shapefile**

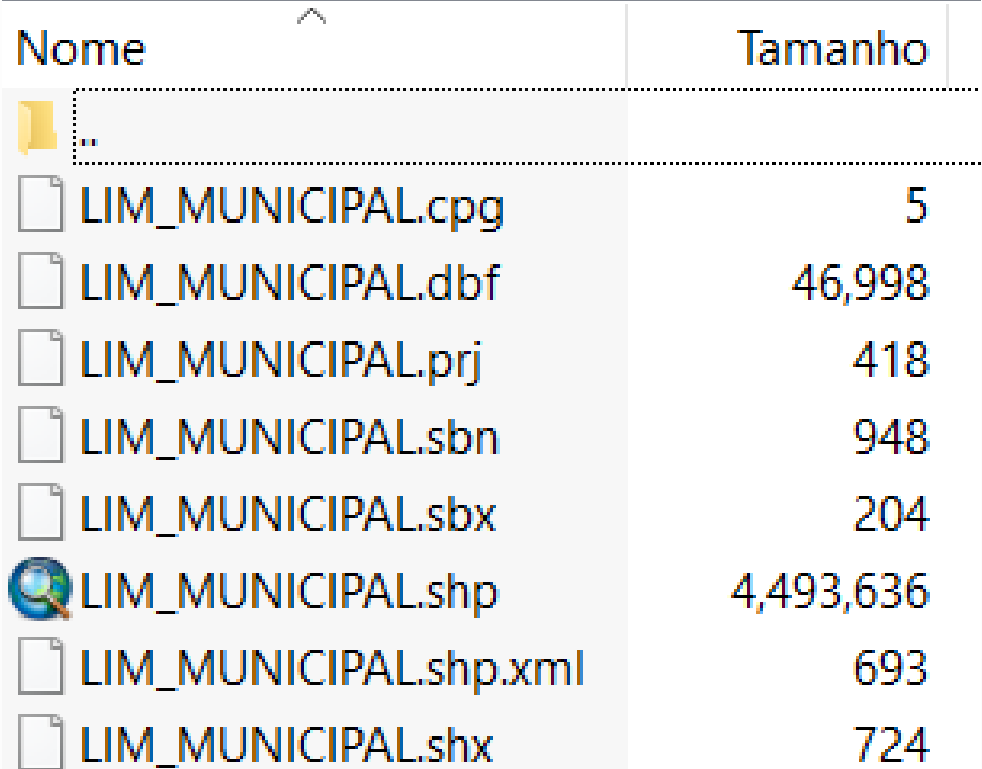

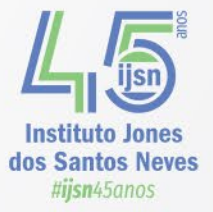

# **Estrutura Geopackage**

- Cada Geopackage consiste em 1 arquivo:
- \*. gpkg

 $\mathcal{P}^{\mathcal{C}_{\mathcal{C}_{\mathcal{C}}}}$ Tamanho Nome LIM\_MUNICIPAL.gpkg 4,568 KB

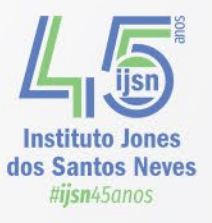

## **Estrutura Geopackage**

- Desenvolvido pelo *Open Geoespacial Consortium*  (OGC)
- Armazena: Vetores, Raster, Metadados, Dados Alfanumérico, entre outros aspectos internos do banco

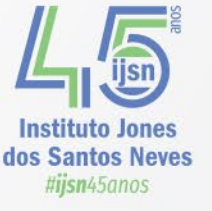

### Shapefile é um formato ruim

Por que o Shapefile é tão ruim? Aqui estão várias razões pelas quais o Shapefile é um formato ruim e você deve evitar seu uso:

- · Nenhuma definição do sistema de referência de coordenadas.
- · É um formato de vários arquivos.
- Os nomes dos atributos são limitados a 10 caracteres.
- Apenas 255 atributos. O arquivo DBF não permite armazenar mais de 255 campos de atributos.
- Tipos de dados limitados . Os tipos de dados são limitados a float, integer, date e text com no máximo 254 caracteres.
- · Conjunto de caracteres desconhecido . Não há como especificar o conjunto de caracteres usado no banco de dados.
- É limitado a 2 GB de tamanho de arquivo . Embora algumas ferramentas consigam ultrapassar esse limite, elas nunca podem ultrapassar 4 GB de dados.
- · Nenhuma topologia nos dados . Não há como descrever relações topológicas no formato.
- · Tipo de geometria único por arquivo . Não há como salvar recursos de geometria mista.
- · Estruturas de dados mais complicadas são impossíveis de salvar. É um formato de "mesa plana".
- Não há como armazenar dados 3D com texturas ou aparências, como definições de materiais. Também não há como armazenar sólidos ou objetos paramétricos.
- · Definição de projeções . Eles são incompatíveis ou ausentes.
- O tipo de geometria de linha e polígono, simples ou multipartes, não pode ser determinado de forma confiável no nível da camada, deve ser determinado no nível do recurso individual.
- · Não há valor NULL, é doloroso para valores numéricos
- Adicionar mais ...

### • **AS BASES DO USO DO QGIS**

- Vamos conhecer o básico do QGIS, incluindo visualização e alteração da simbologia de dados, bem como trabalhar com atributos e ações.
- Vamos visualizar alguns dados carregando algumas camandas (*layers*) de dados *raster* e vetoriais.

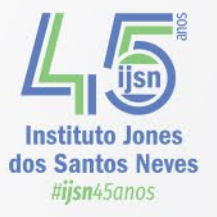

### **Formatos Vetoriais Suportados pelo QGis**

**GDAL/OGR VSIFileHandler** Arc/Info Generate Armazemamento e troca de Formato Arquivo Mapinfo **Arquivo PCI Geomatics Database** Atlas BNA **AutoCAD DXF AutoCAD Driver** Cobertura Arc/Info ASCII **EDIGEO EPIInfo REC ESRI Personal GeoDatabase ESRIJSON** FlatGeobuf Formato Hydrographic Transfer Formato OpenAir Special Use Airspace Formato Special Use Airspace Formato de dados Czech Cadastral Exchange **GMT ASCII Vectors (.gmt)** GPS eXchange Format [GPX] GPSTrackMaker GeoJSON GeoJSON delimitador de nova linha JSON GeoPackage **GeoRSS** Geoconcept Geography Markup Language [GML] Geomedia .mdb **Geospatial PDF** 

**INTERLIS<sub>1</sub> INTERLIS 2** Idrisi Vector (.vct) Keyhole Markup Language [KML] **MBTiles** MS Excel format MS Office Open XML spreadsheet **Mapbox Vector Tiles Microstation DGN NAS - ALKIS** Network Common Data Format Open Document Spreadsheet OpenJUMP JML OpenStreetMap Organização Sistemática de Informação Espacial [SOSI] PostgreSQL SQL dump S-57 Base file SEG-P1 SEG-Y SQLite/SpatiaLite **Scalable Vector Graphics** Shapefiles **TABELA Planetary Data Systems TopoJSON** UKOOA P1/90 VDV-451/VDV-452/INTREST Data Format **VRT - Virtual Datasource** Valores Separados por Vírgula WAsP

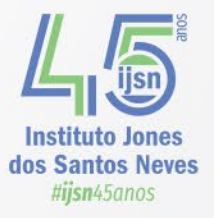

- Visualizar dados vetoriais
- **Exercício: Adicionar a camada "LIMITE MUNICIPAL":** 
	- Iremos começar com dados vetoriais e carregar a camada "idaf\_\_limites\_municipais.gpkg":
	- 1. Clique em "Camadas", "Adicionar camada", "Adicionar camada vetorial"
	- 2. Na "Caixa de dialogo" que irá aparecer, clicar em "buscar"
	- 3. Escolha o arquivo:

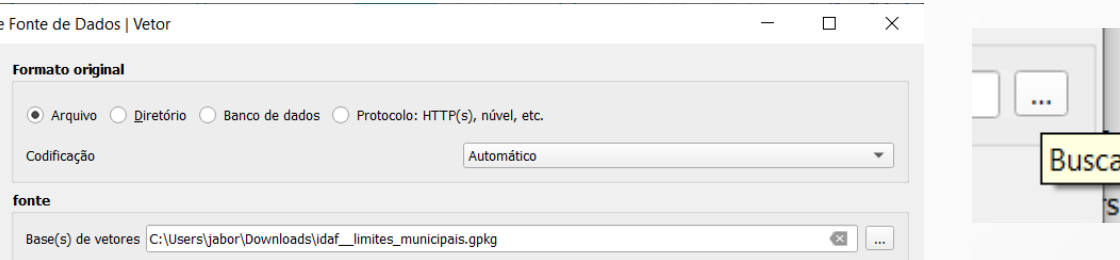

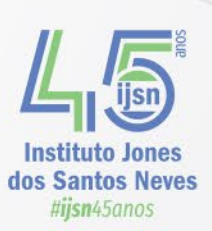

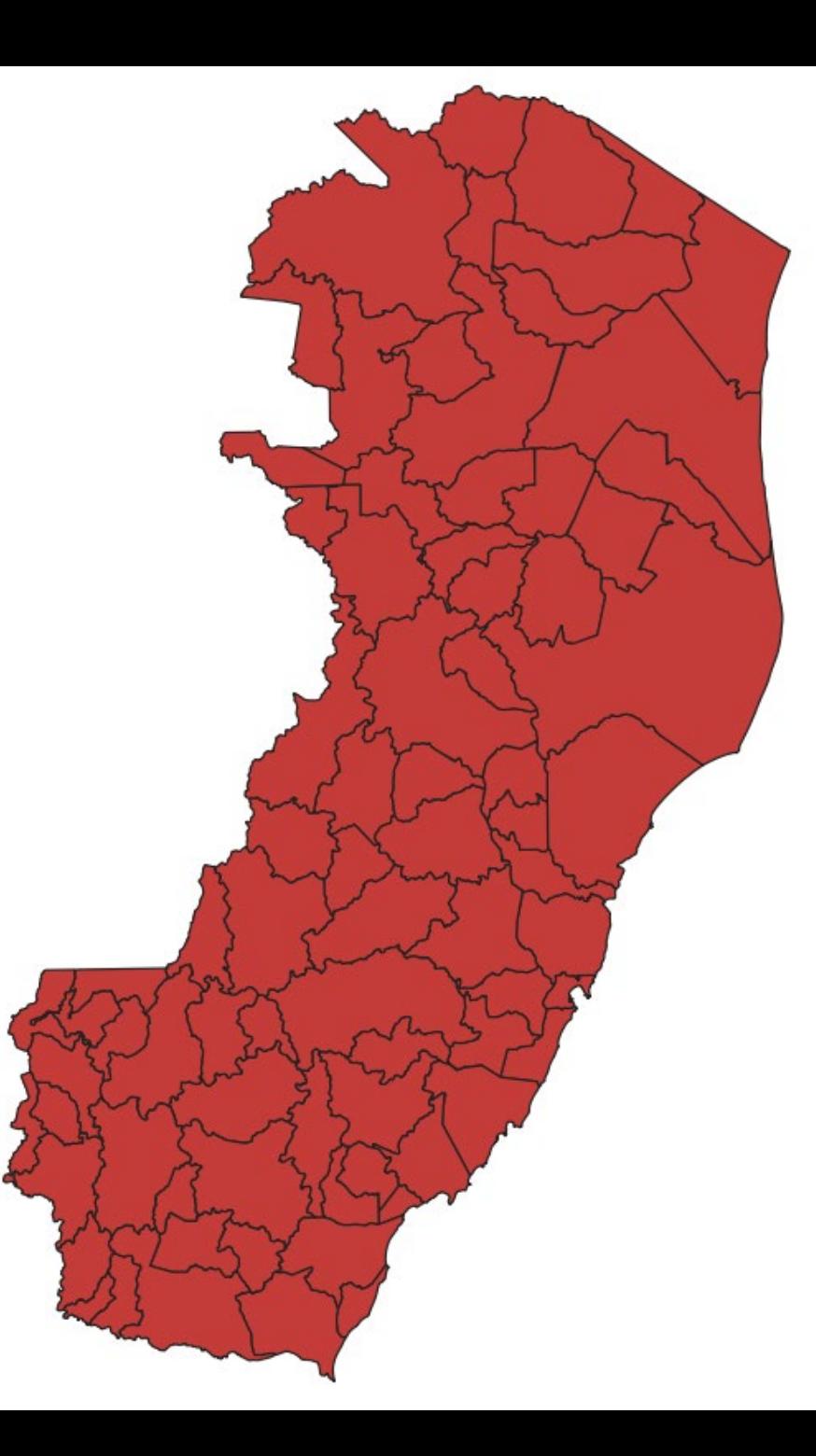

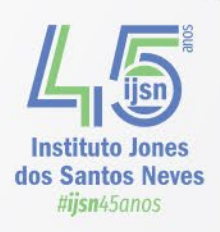

- Visualizar dados vetoriais
- **Exercício: Adicionar as camadas:**
	- **"ARRUAMENTO"**
	- **"IJSN - SEDU - EDIFICAÇÕES DE ENSINO – ES"**
	- Repita os passos anteriores para adicionar as camadas

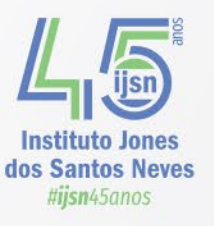

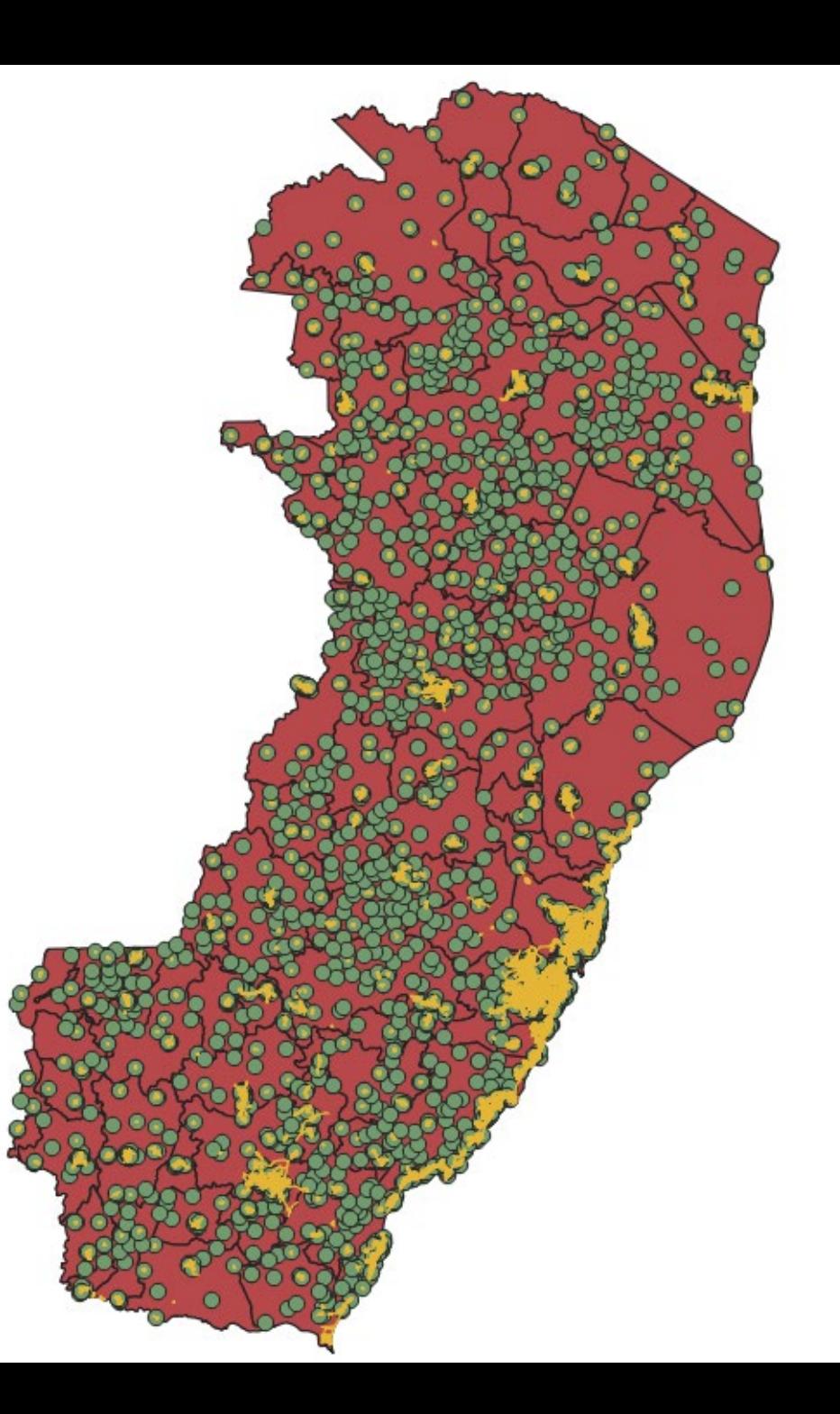

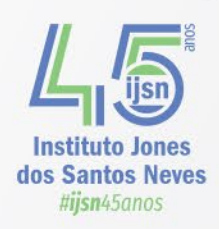

### • **WebServices em softwares de SIG**

- Open Geospatial Consortium (OGC)
	- Instituição criada em 1994 que tem como principal objetivo a criação de especificações de interfaces, além de padrões para intercâmbio de dados geoespaciais.
	- É composta, por mais de 500 membros (gov, universidades, inst. Pesquisa, etc) foco na interoperabilidade entre os sistemas usuários de geoinformação.
	- **OGC definiu padrões de serviços para os produtos geoespaciais para permitir a correlação entre os dados independentemente da plataforma utilizada;**

**Web Map Services (WMS) Web Feature Service (WFS)**

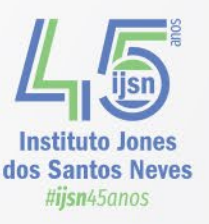

### • **Web Map Services (WMS)**

Serviço para geração de mapas, que será composto por uma representação visual e não pelos dados em si.

Esse tipo de mapa é apresentado como um arquivo de imagem ou em formato vetorial.

APENAS VISUALIZAÇÃO

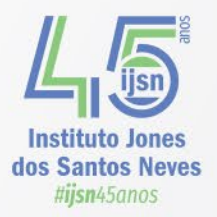

### • **Web Feature Service (WFS)**

Serviço capaz de recuperar feições espaciais.

Esse serviço pode ser disponibilizado em duas versões. Básica: Apenas a função de consulta.

Transacional: Consulta e edição de feições.

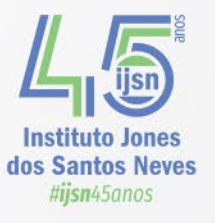

### • **WMS e WFS**

Serviços online: softwares de geoprocessamento fazem a solicitação de acesso a bancos de dados geográficos via URL.

A maior diferença entre os dois serviços é a maior interatividade proporcionada pelo WFS, visto que o WMS gera apenas um arquivo de visualização.

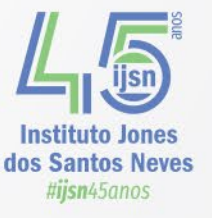

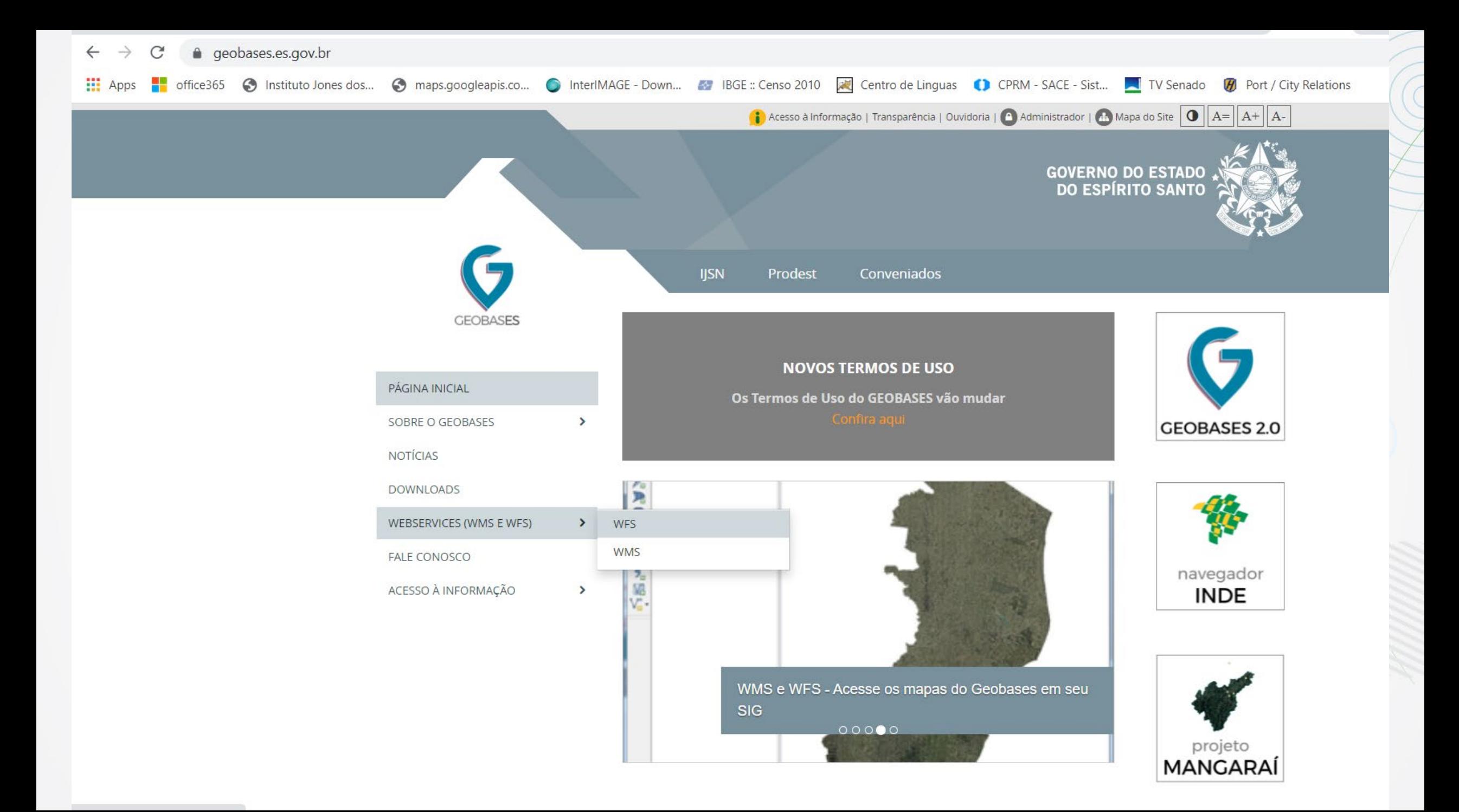

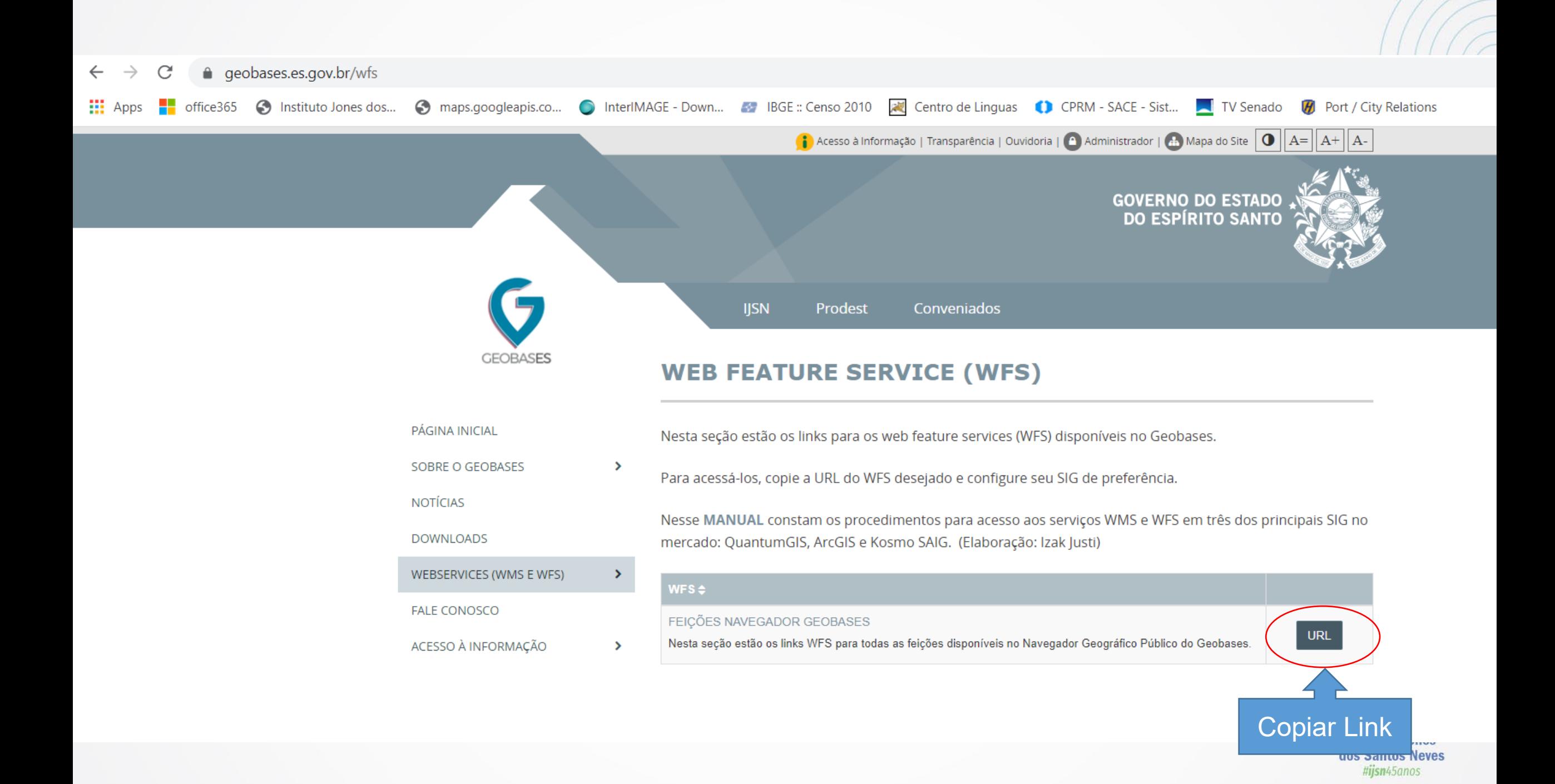

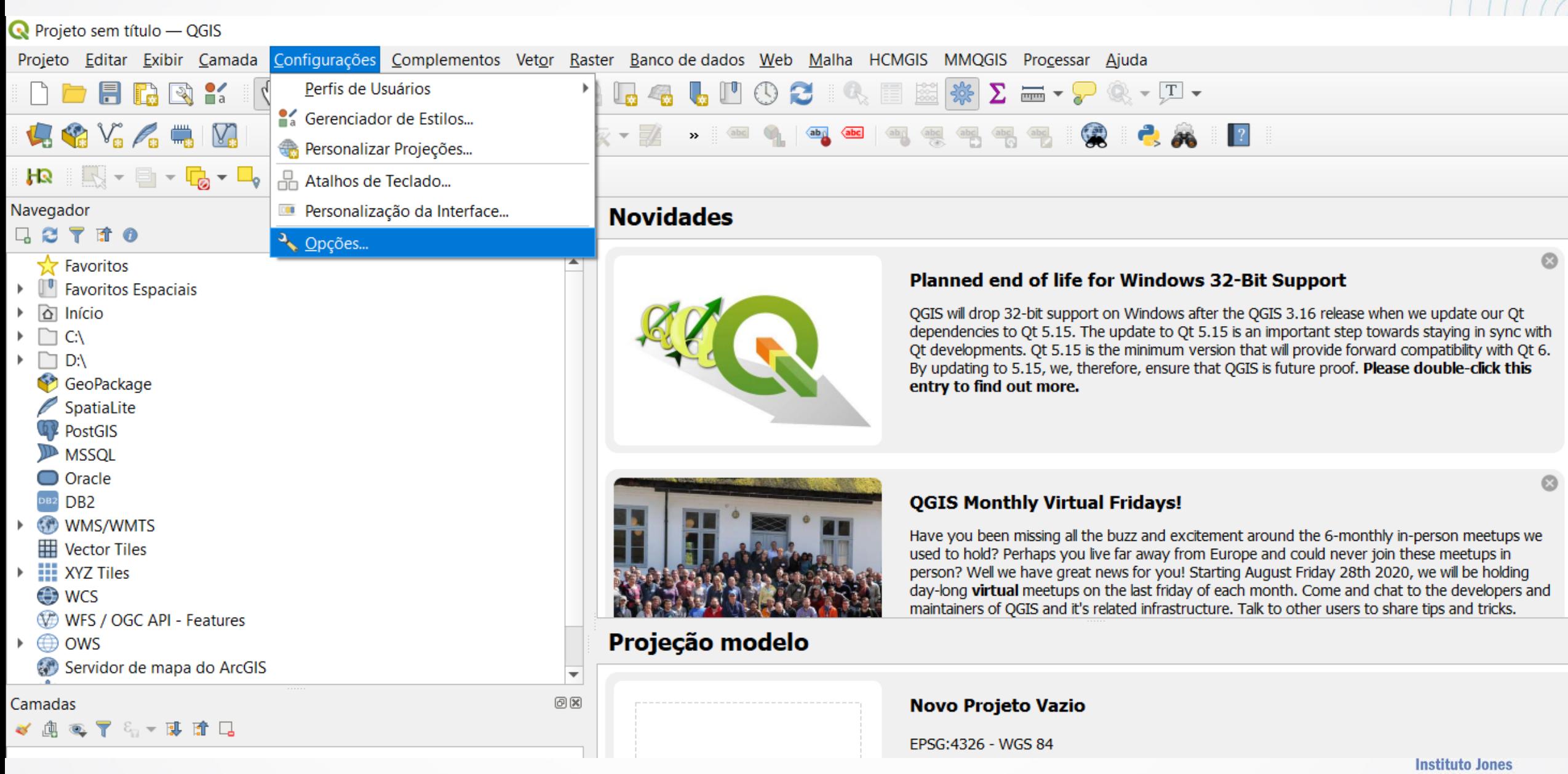

dos Santos Neves #ijsn45anos

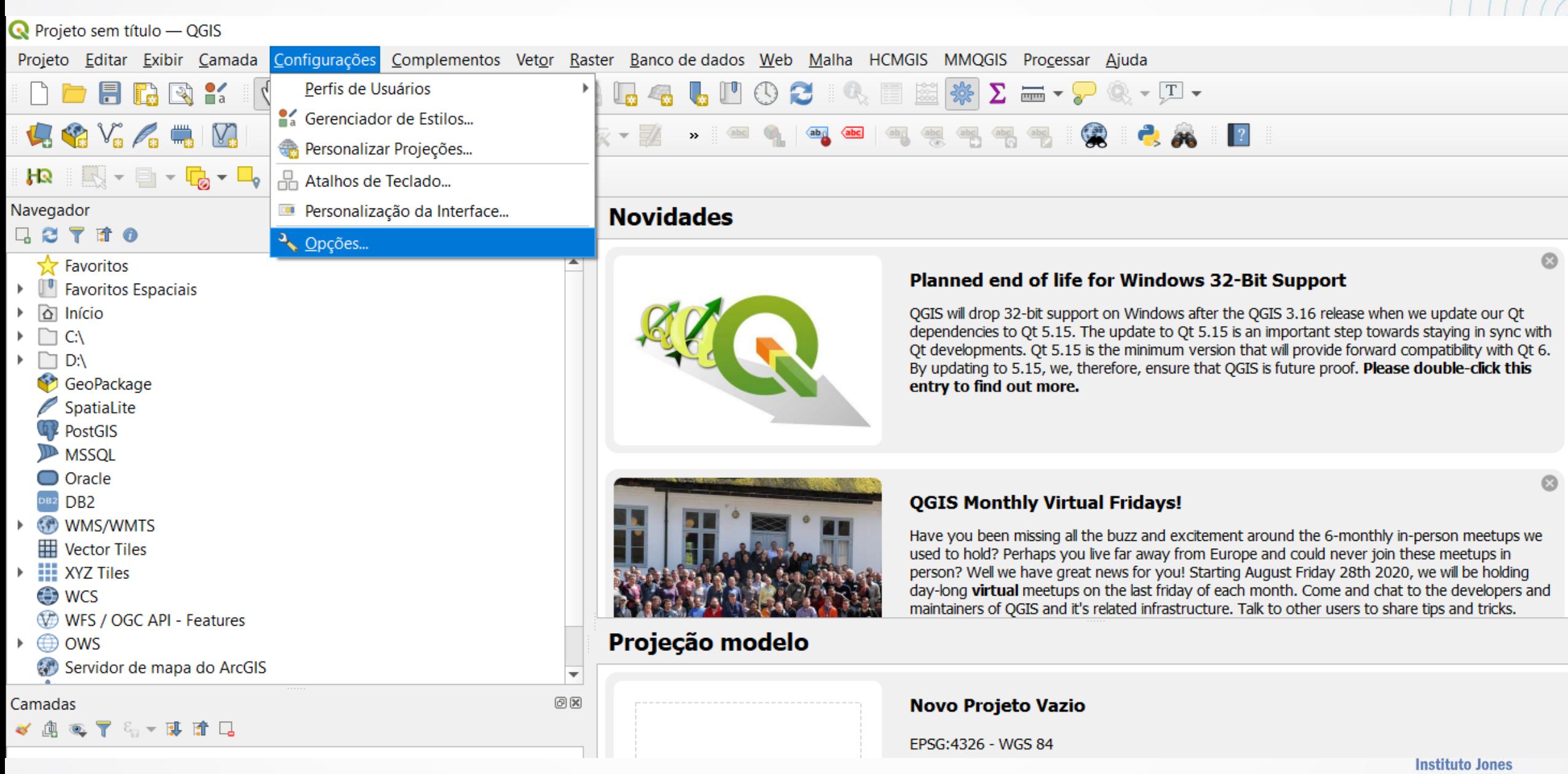

dos Santos Neves #ijsn45anos

## **Funcionalidade básica de um SIG: Aplicações ambientais e cadastrais**

• **Redes corporativas (configuração de proxy)**

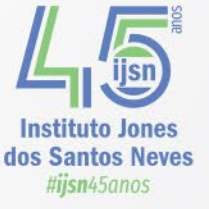

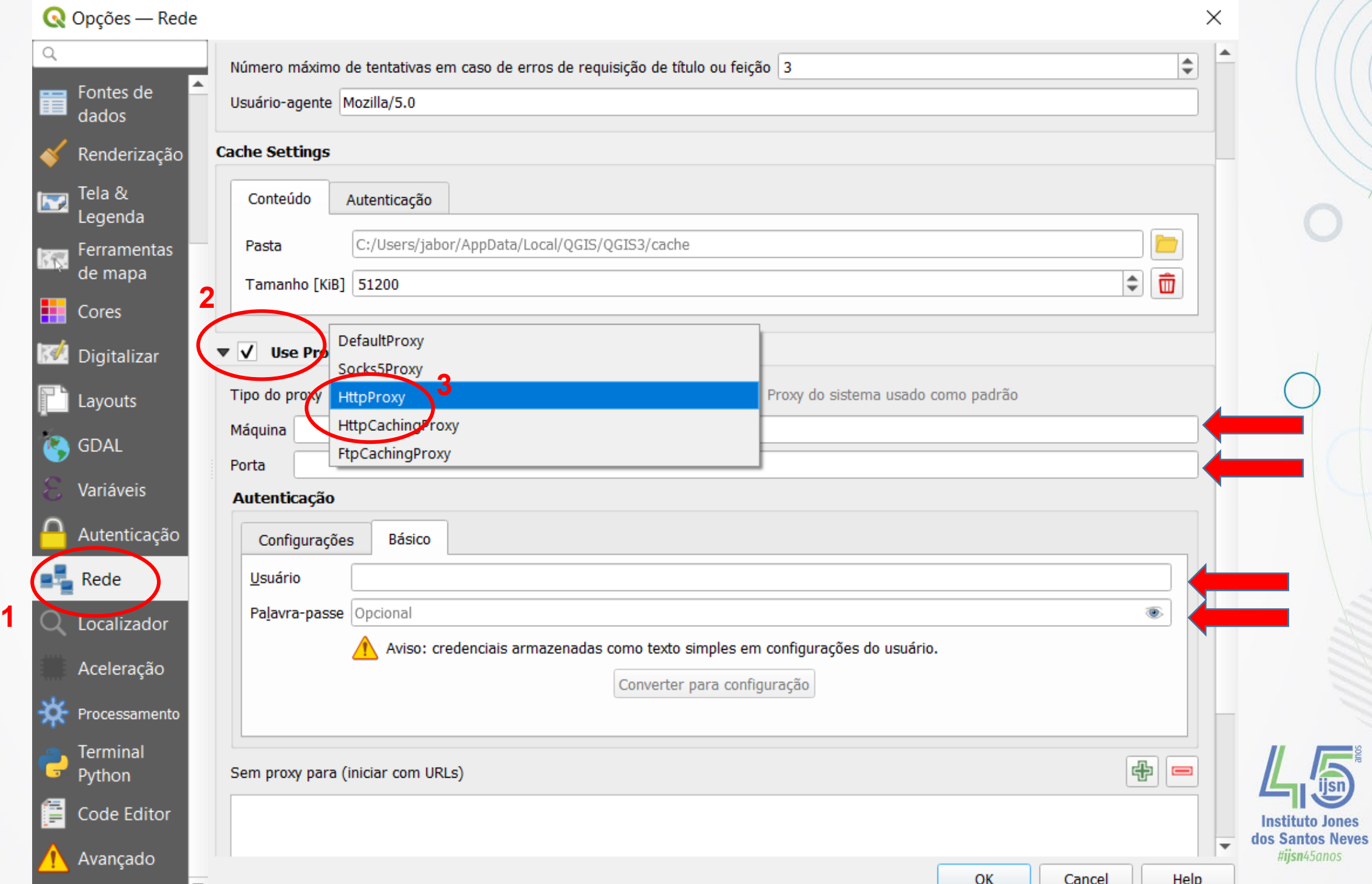

## **Funcionalidade básica de um SIG: Aplicações ambientais e cadastrais**

• **Redes Domésticas (proxy padrão)**

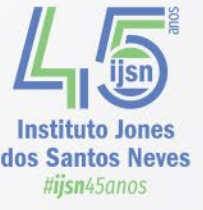

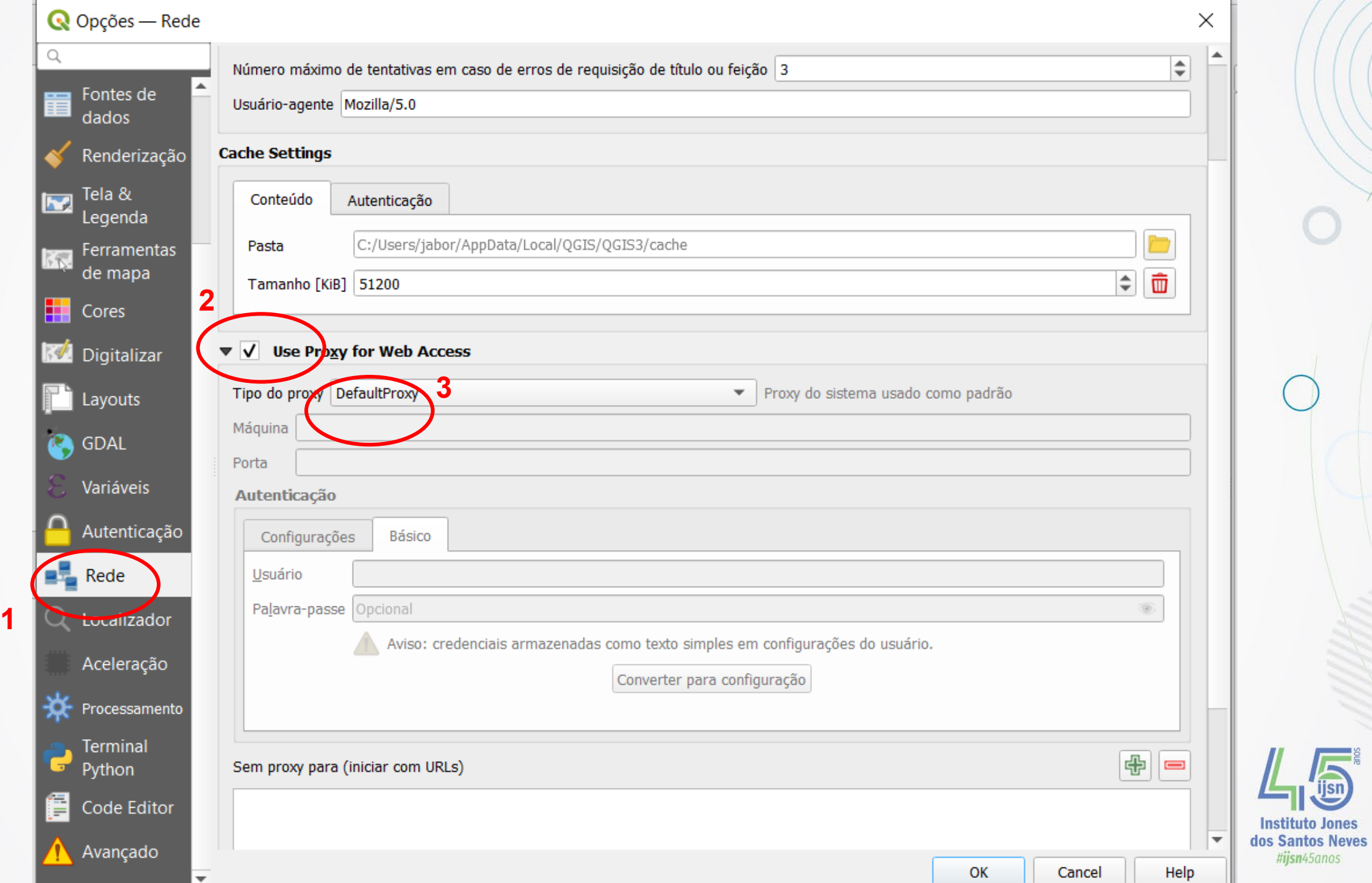

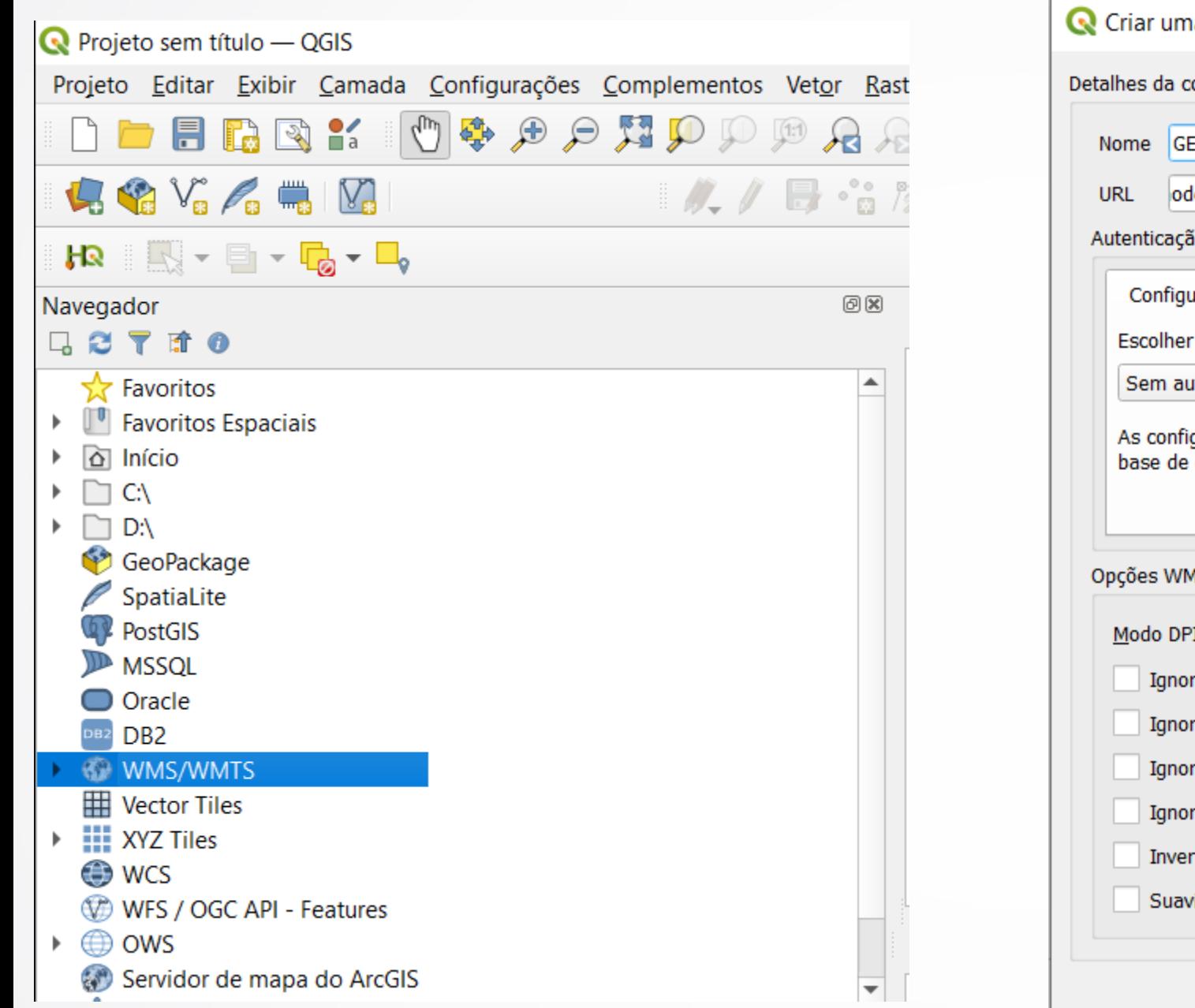

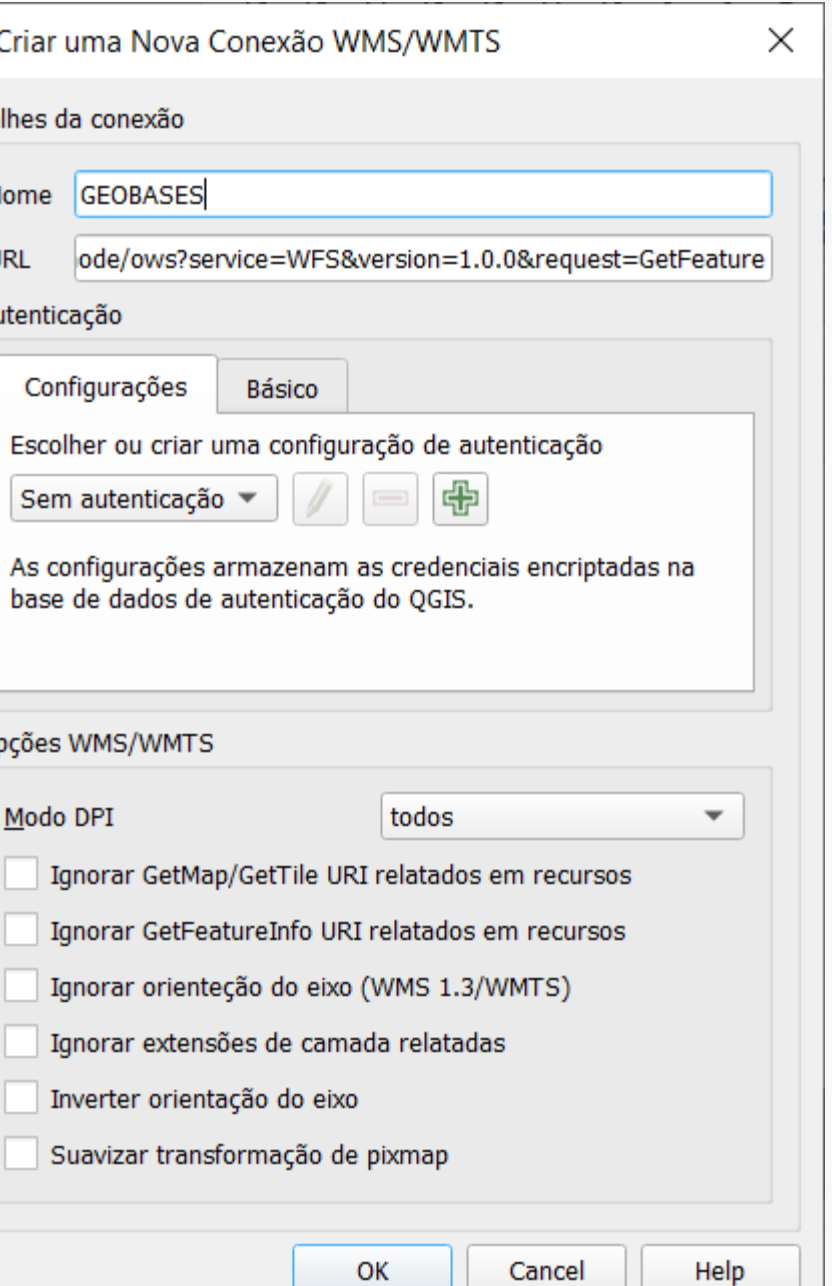

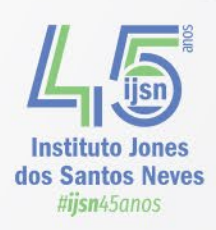

- Visualizar dados vetoriais
- **Exercício: Adicionar a camada "BAIRROS\_IJSN" utilizando o serviço WFS do GEOBASES**

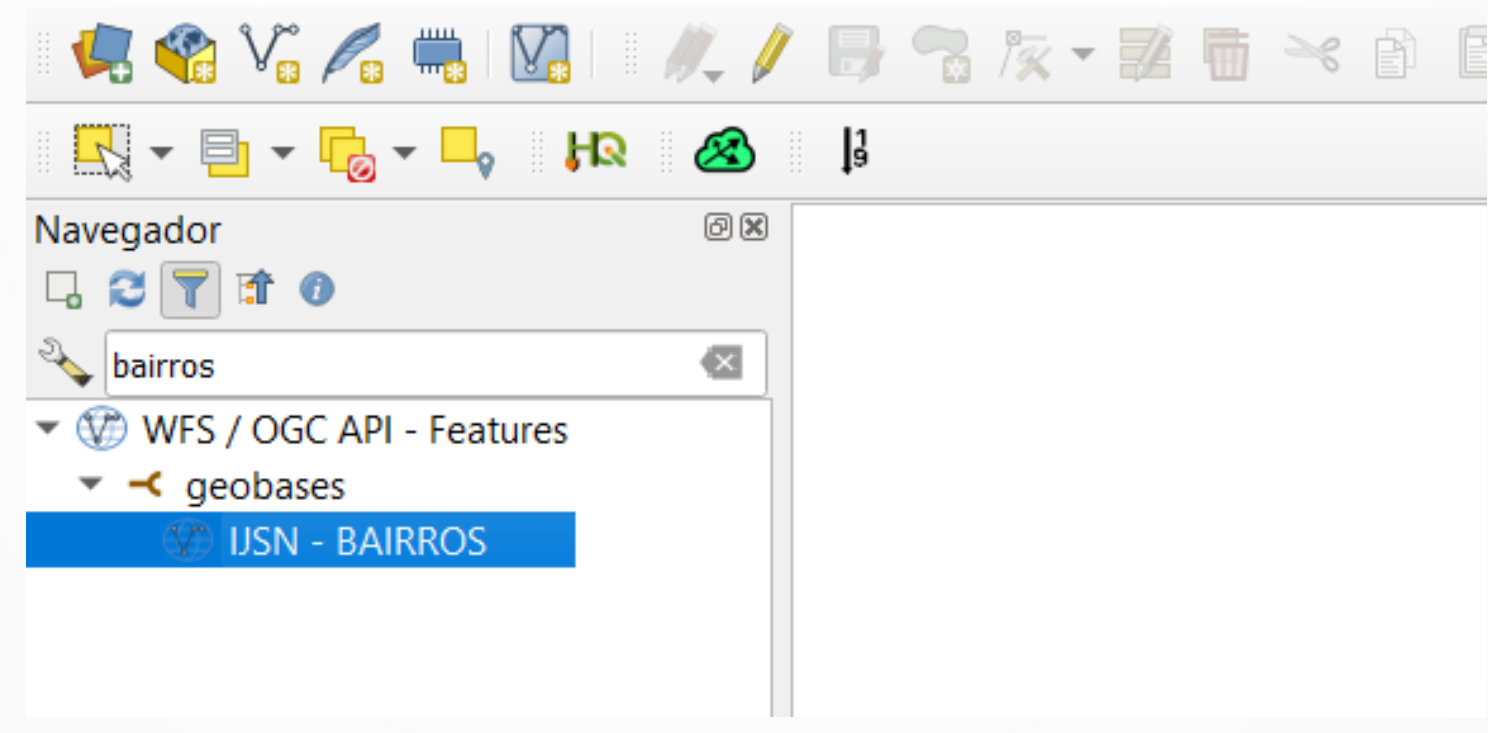

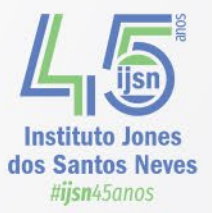

- Visualizar dados vetoriais
- **Exercício: Adicionar a camada "DEFESA CIVIL ES - ÁREAS DE RISCO" utilizando o serviço WFS do GEOBASES**

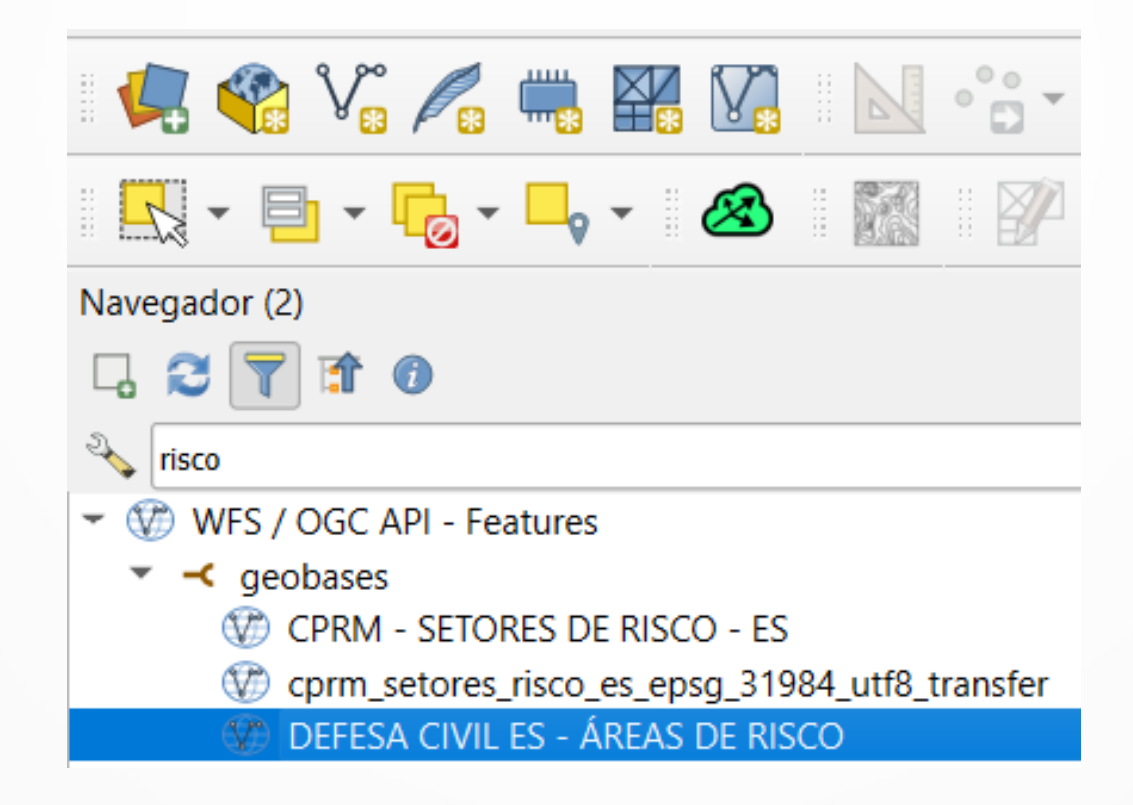

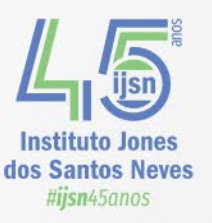

#### **IBGE revela pela primeira vez as** coordenadas geográficas de todos os endereços do país

As coordenadas de todas as espécies de endereços do país foram coletadas durante o Censo 2022 e detalhadas por municípios

Por MundoGEO 05/02/24 16h28 - Atualizado: 05/02/24 16h29

 $0000$ 

publicidade

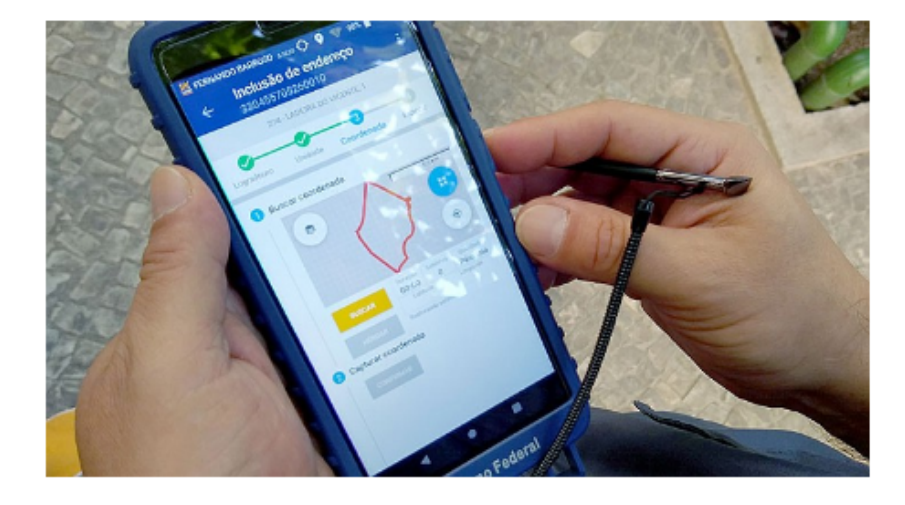

O Instituto Brasileiro de Geografia e Estatística (IBGE) divulgou na última sextafeira (2/2) as coordenadas geográficas das espécies de endereços do Censo 2022.

É a primeira vez que o Instituto capta esse dado para todos os domicílios do país.

No Censo Agropecuário de 2017, o IBGE já havia realizado essa captação na área rural, referentes aos estabelecimentos agropecuários.

Durante a operação censitária de 2022, essas coordenadas serviram para monitorar o trabalho dos recenseadores e para acompanhar a evolução da coleta.

O evento de divulgação, transmitido ao vivo, foi realizado na Escola Estadual Alcides Rufo, em Ponte Alta do Tocantins (TO).

### https://we.tl/t-WRAjCCjdKa

#### Tudo pronto

A transferência expira em 7 days

32 es enderecos ibge.gpkg

32 es enderecos ibge.gpkg  $558 MB \cdot gpkq$ 

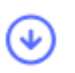

#### **Download**

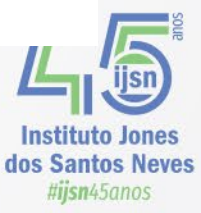

- Visualizar dados vetoriais
- **Explore os atributos das camadas vetoriais adicionadas**

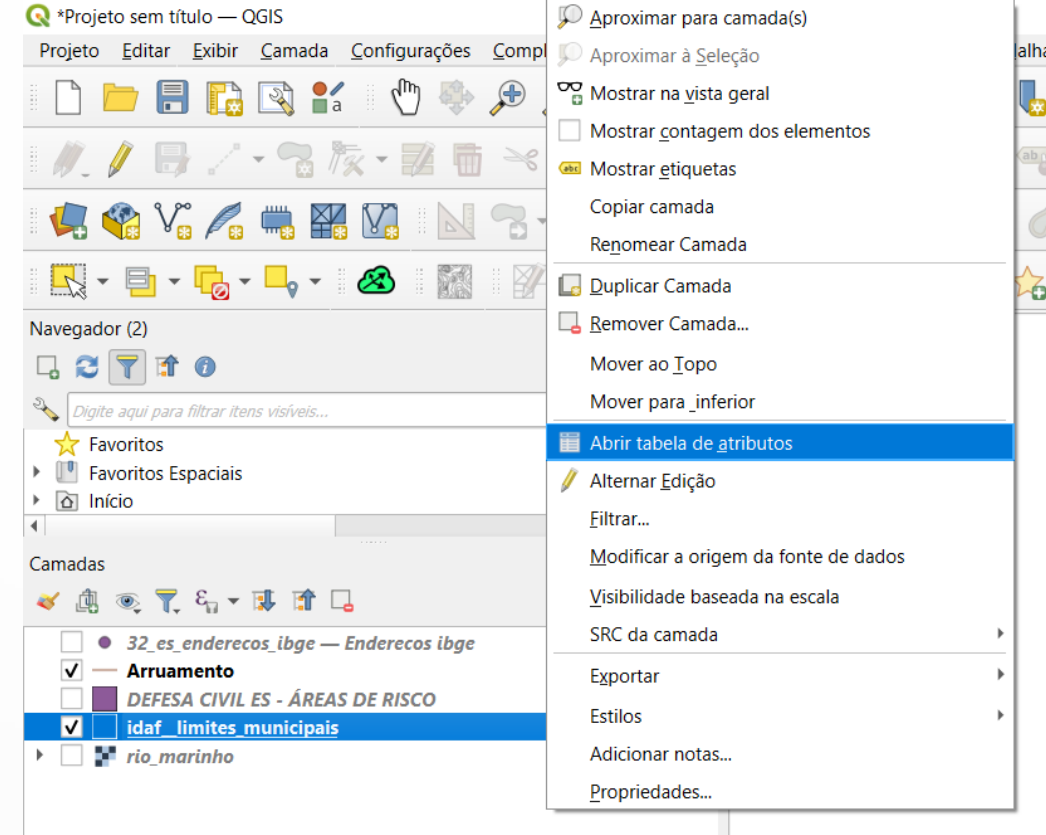

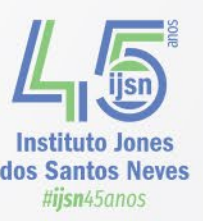

• **Depois de carregar as camadas (layers), observe a barra de ferramentas de navegação do mapa:**

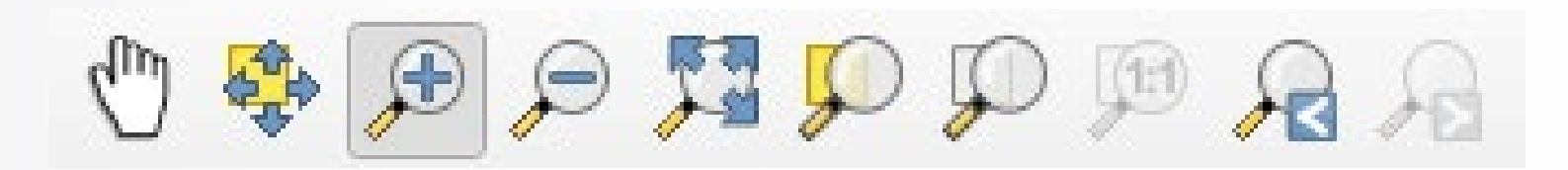

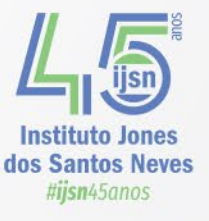

• **Depois de carregar as camadas (layers), observe a barra de ferramentas de navegação do mapa:**

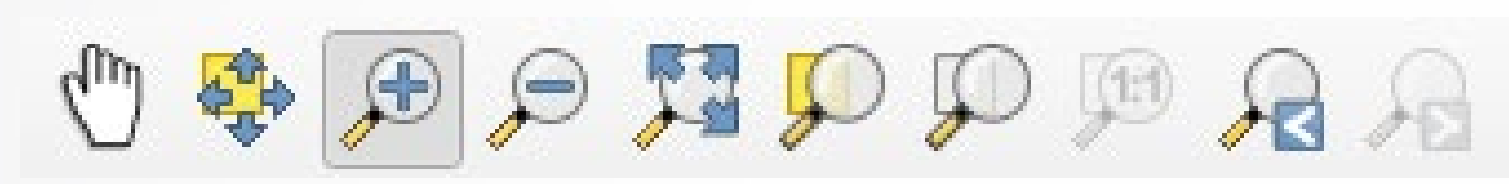

Deslocar Mapa<br>Mover Mapa<br>para a Seleção<br>Aproximar à Seleção<br>Ver tudo<br>Camada Camada<br>Coom para a Zoom para última<br>visualização<br>Visualização Vativa<br>Visualização

visualização visualização

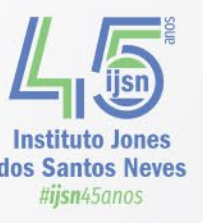

### • **Adicionando Complemento - HCMGIS**

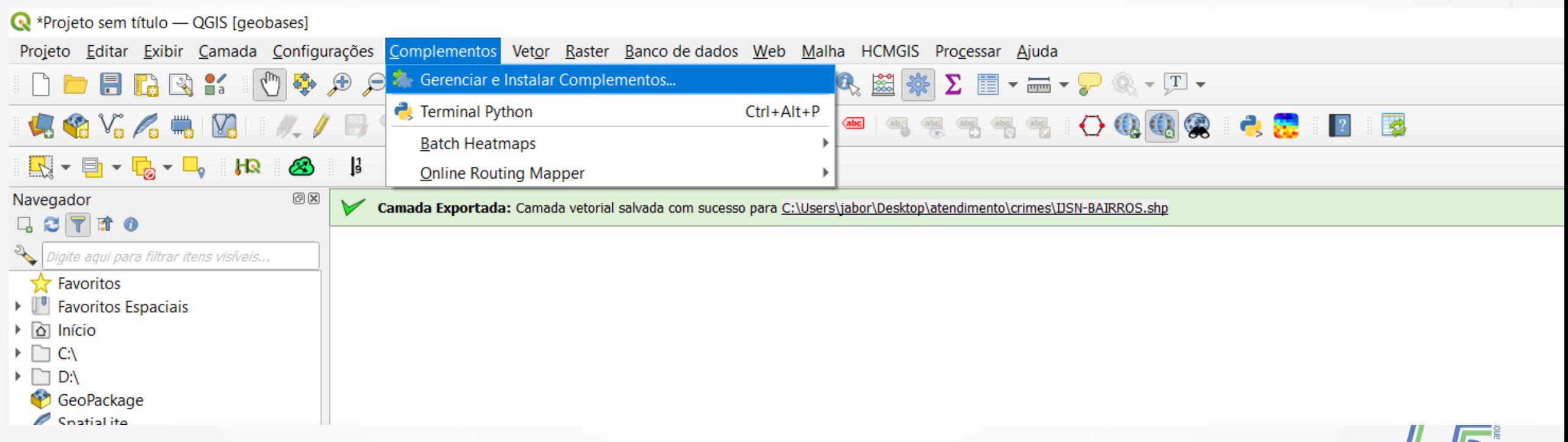

**Instituto Jones** dos Santos Neves #ijsn45anos

### • **Adicionando Complemento - HCMGIS**

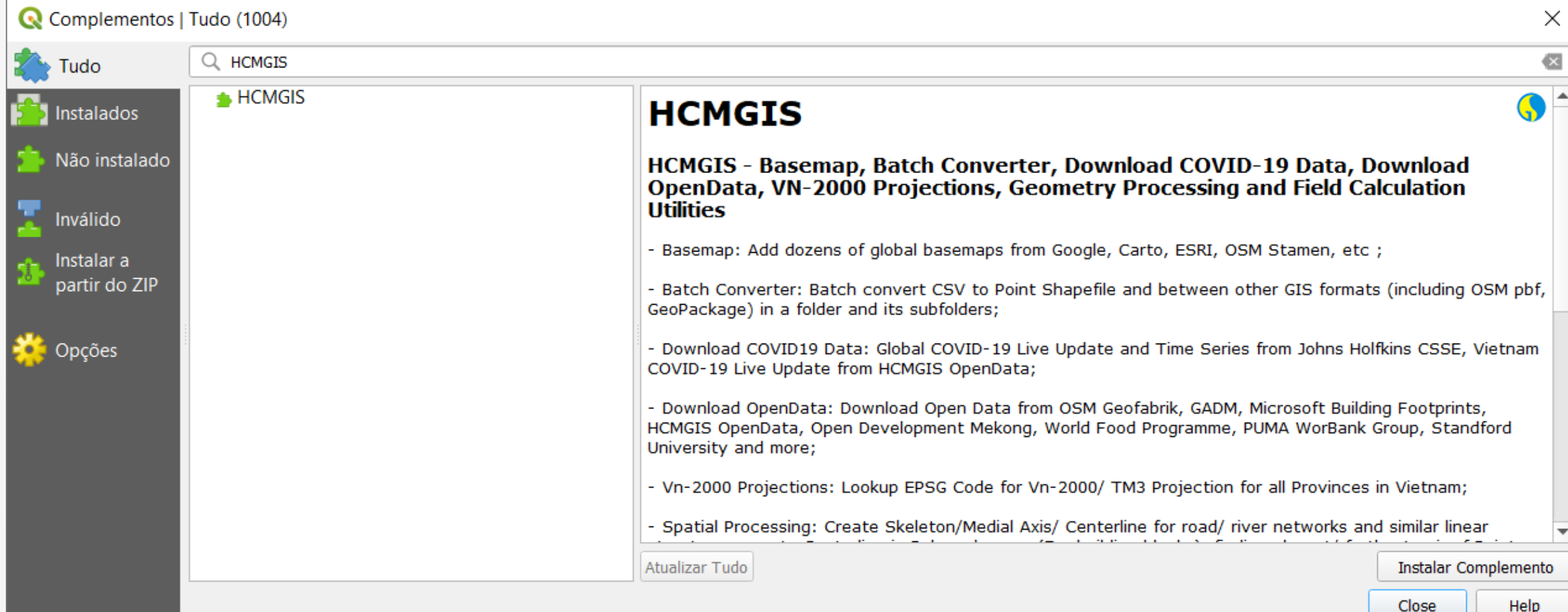

- Visualizar dados Raster
- **Exercício: Adicionar a Camada "Google Satellite" a partir do complemento HCMGIS**Navegador (2)  $0x$

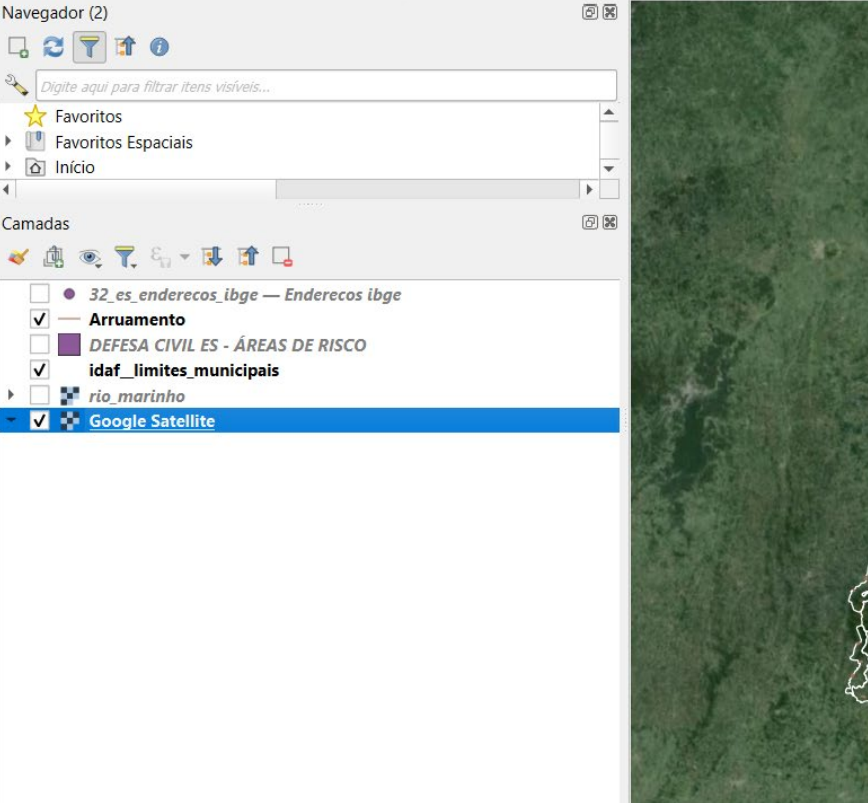

- Visualizar dados Raster
- O raster está agora adicionada por cima dos seus dados vetoriais. É Possível reorganizar as layers clicando sobre elas nas legendas e arrastando para uma nova posição no conjunto.

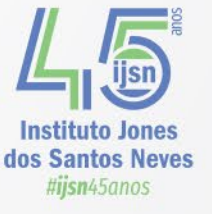

- **Alterar a Simbologia dos dados**
- O QGIS possui uma boa seleção de opções de formatação dos dados raster e vetoriais.
- Estas opções estão acessíveis na caixa de diálogo "**propriedades**" de uma camada, na aba "**Simbologia**".

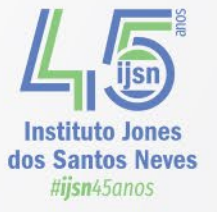

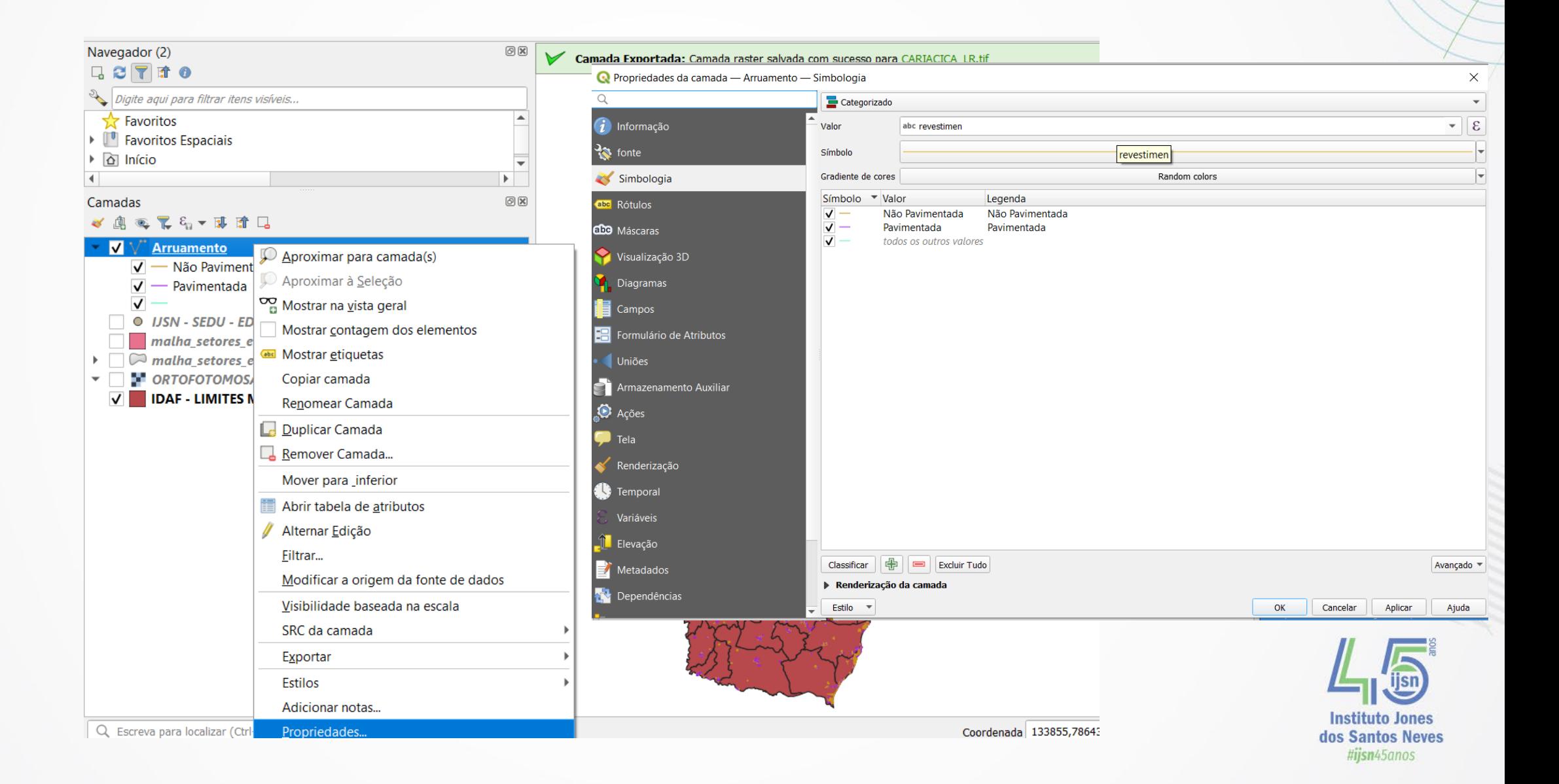

### **Contagem de Pontos em Polígonos**

#### **Quantas Escolas existem em cada Bairro?**

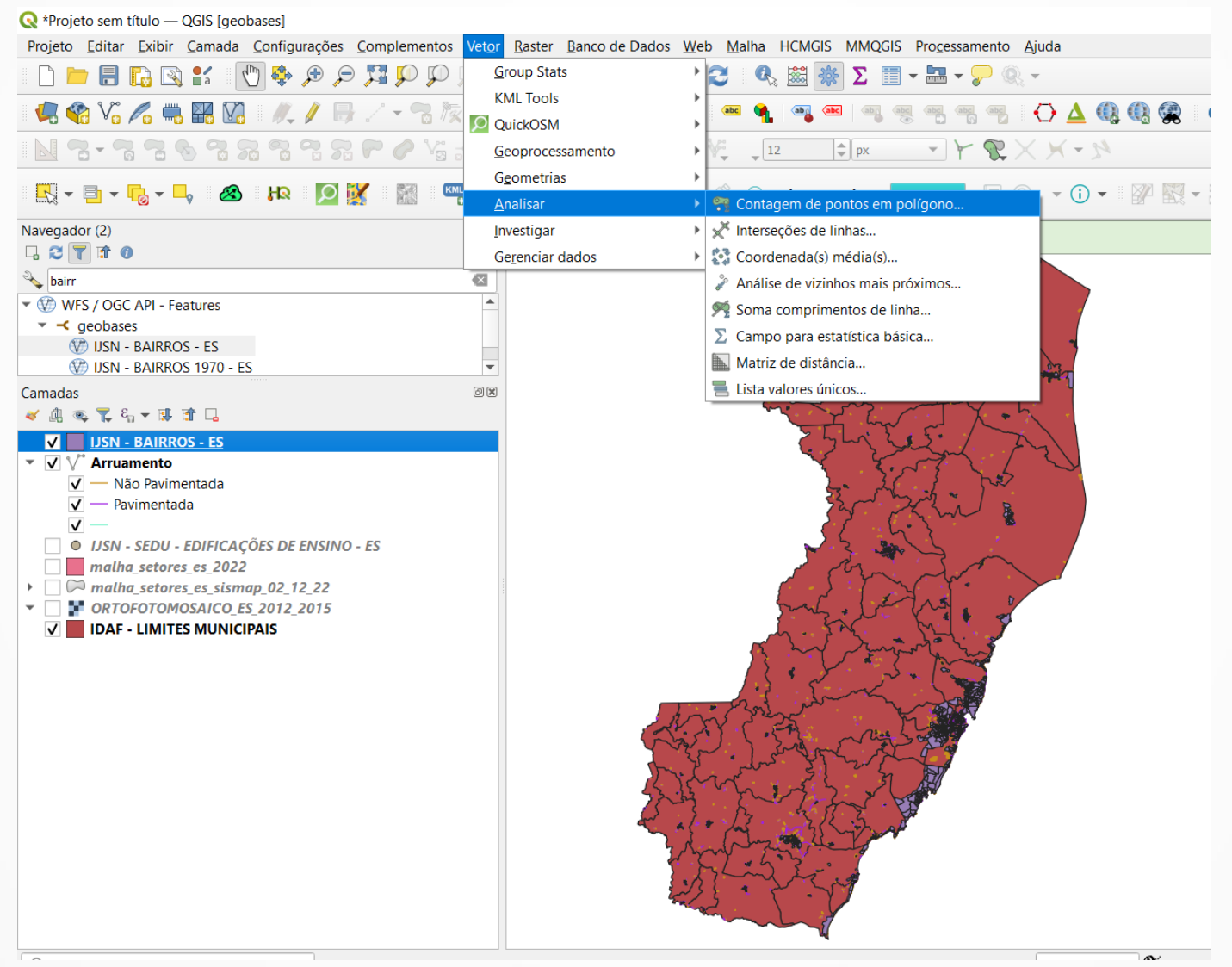

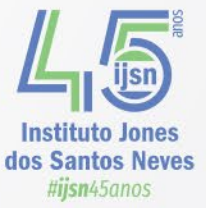

## **Contagem de Pontos em Polígonos**

#### **Quantas Escolas existem em cada Bairro?**

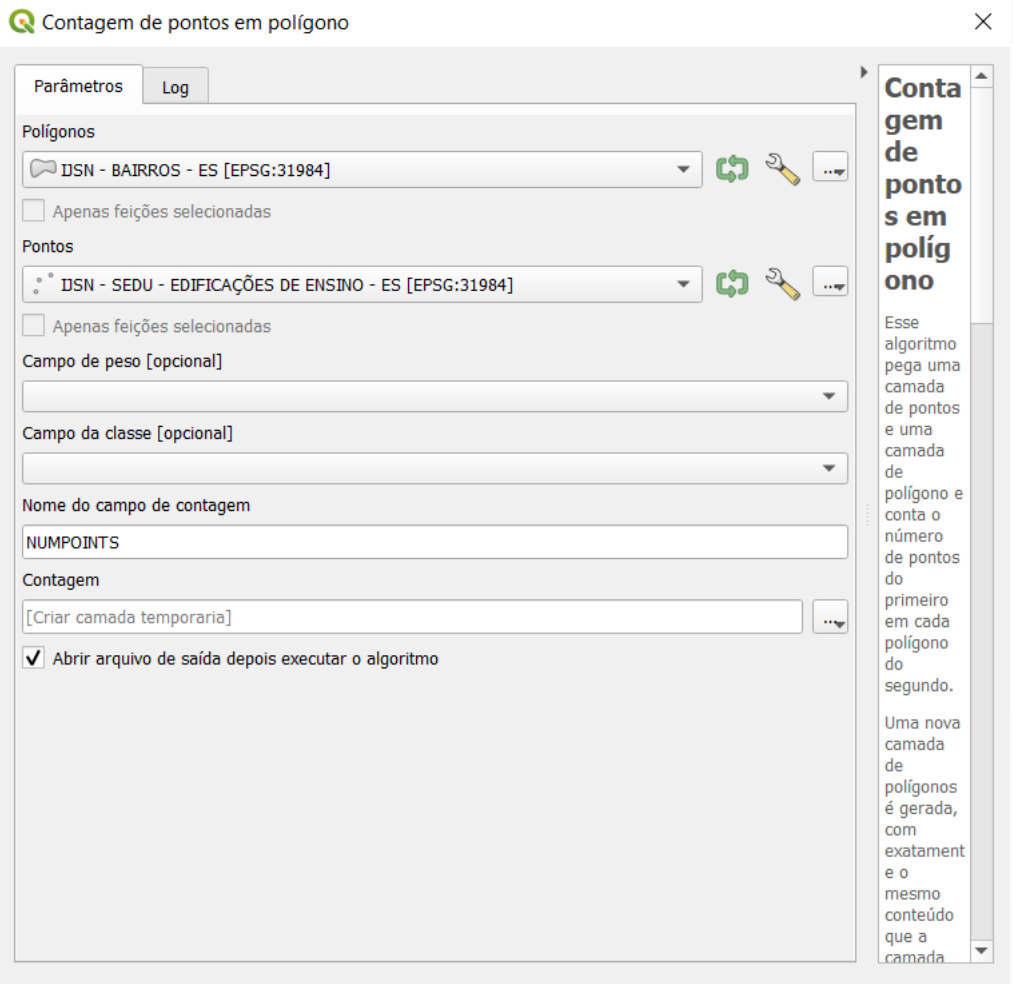

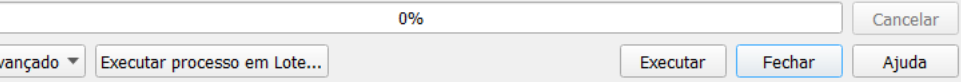

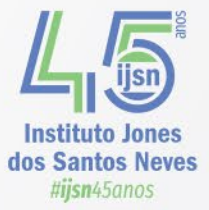

# **Contagem de Pontos em Polígonos Quantas Escolas existem em cada Bairro?**

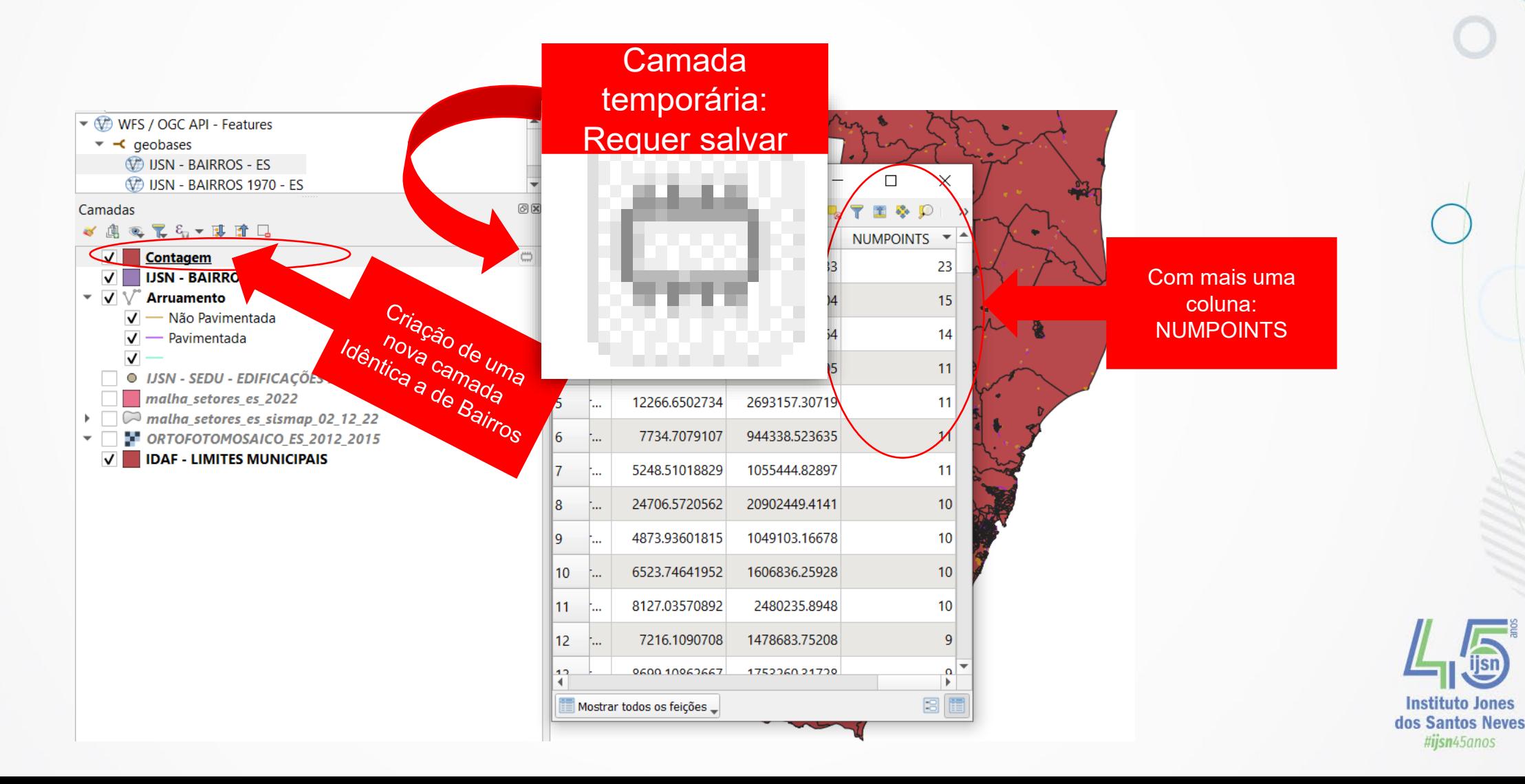

#ijsn45anos

## **Associar Atributo por Local**

#### **Qual a microrregião de cada escola?**

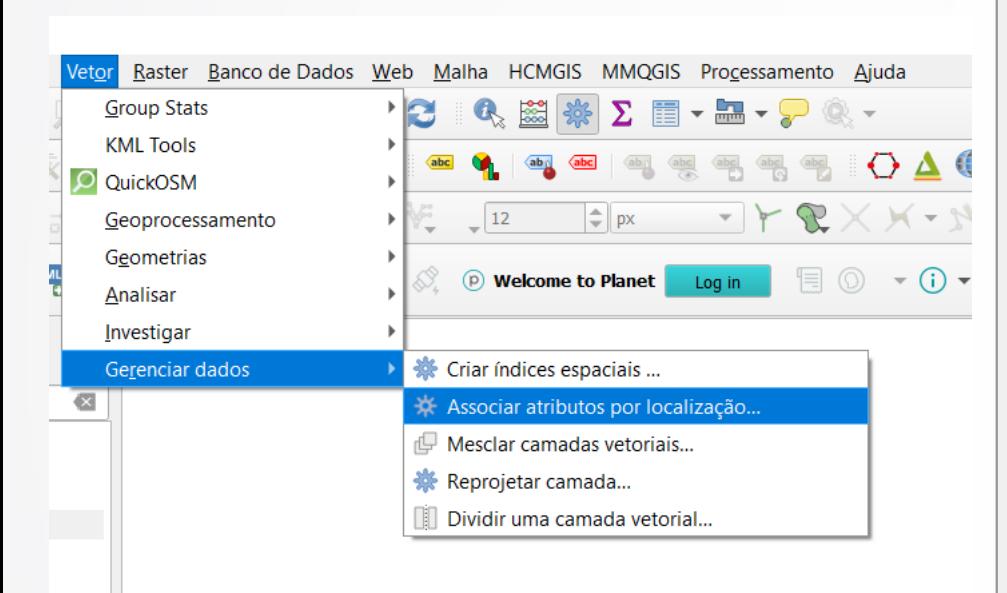

**ERRA** 

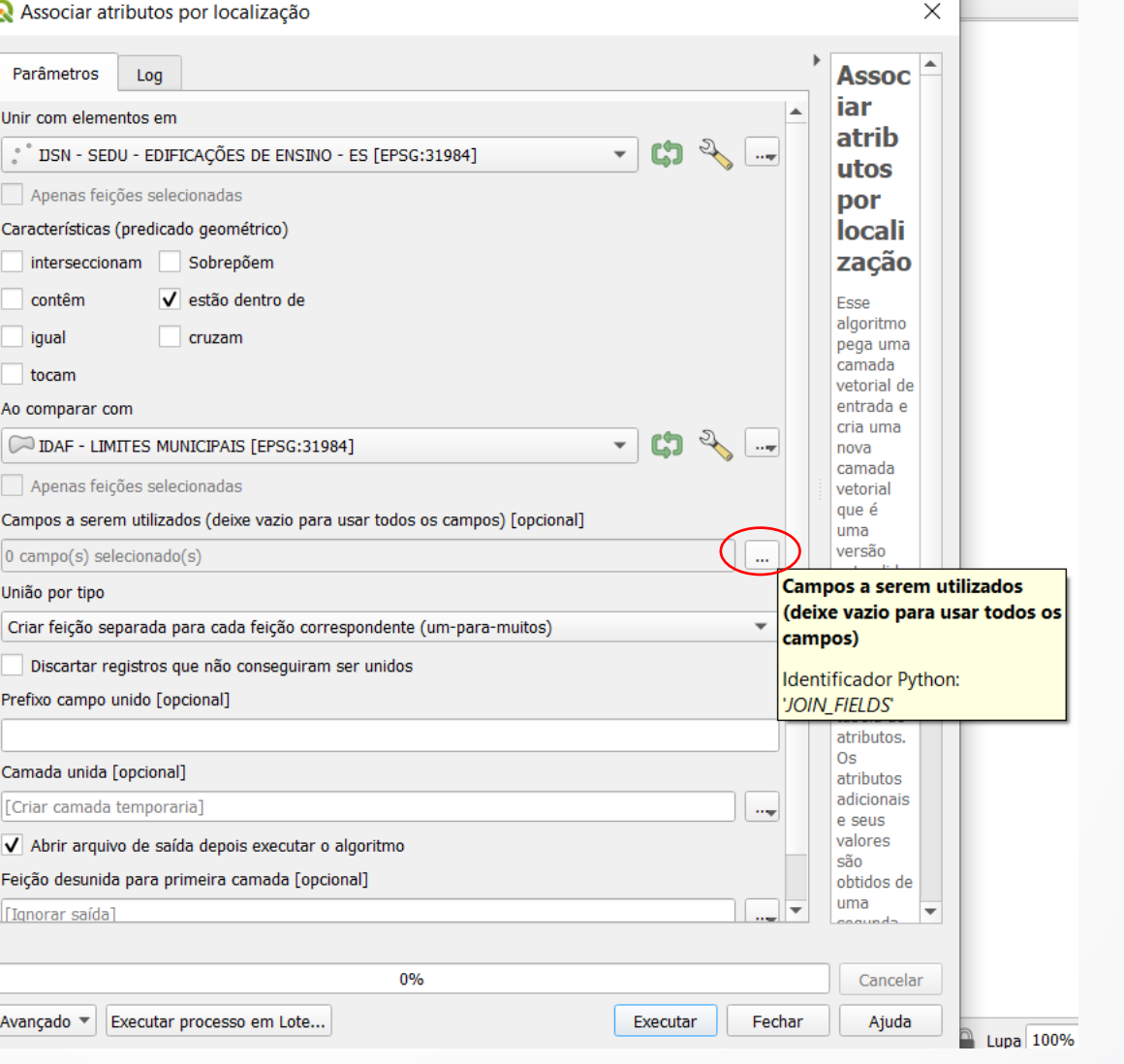

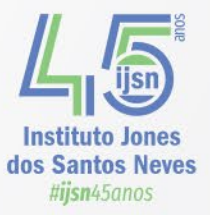

**B** n/a AD

## **Associar Atributo por Local**

### **Qual a microrregião de cada escola?**

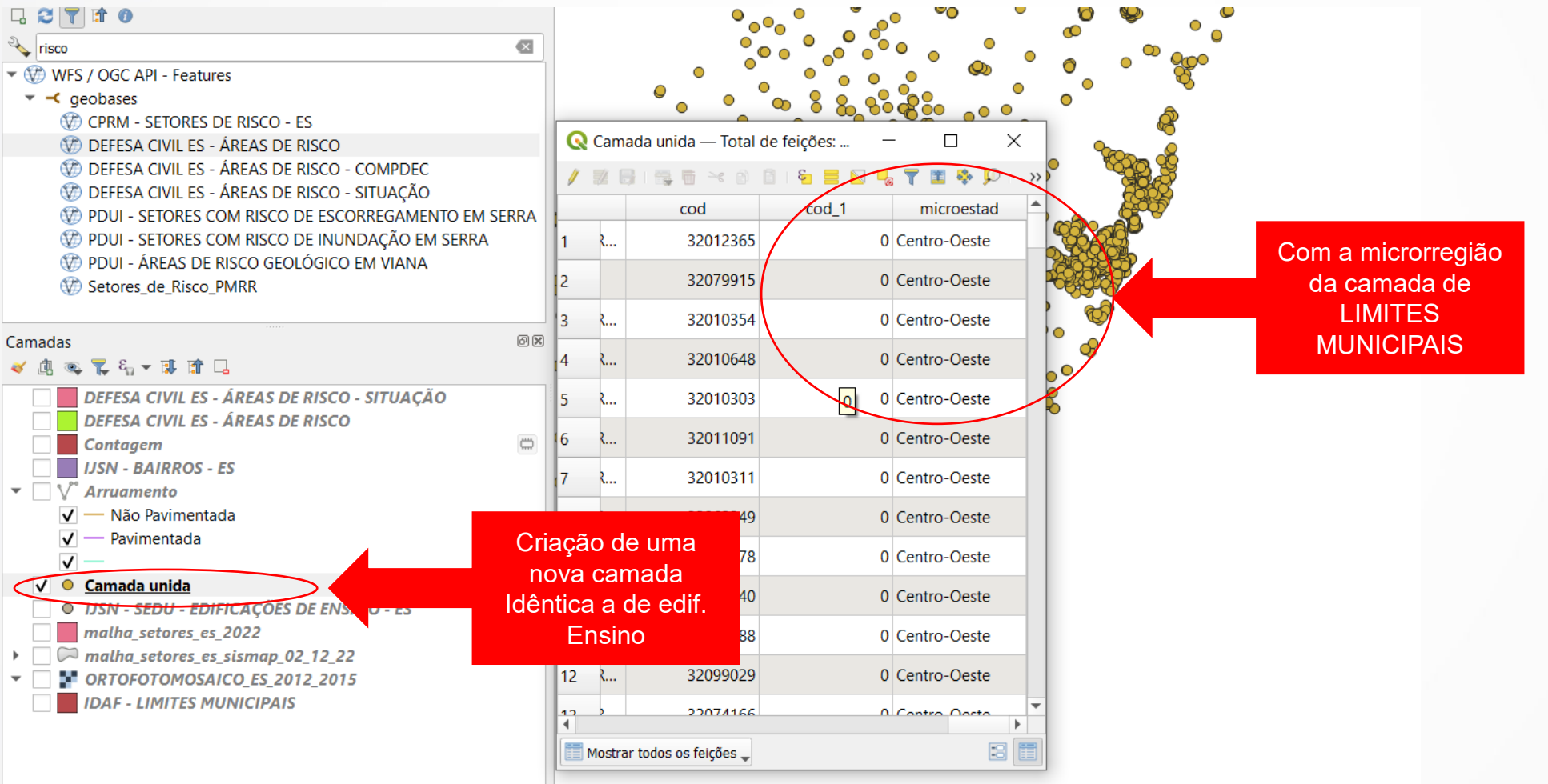

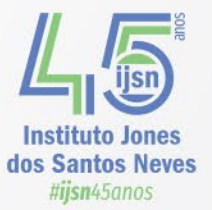

### • **Filtro**

• Aplique filtro na camada "ijsn\_bairrosES"

L & V.

 $N$   $\cdot$   $\Box$   $\cdot$ 

 $O$  Edif s  $O$   $EDIF$  $O$  homic

HOMI **HOMI**  $\sqrt{\phantom{a}}$  ijsn ba

Camadas  $\times$   $\mathbb{R}$  &  $\mathbb{R}$  &

• **"nome" = 'Rio Marinho' AND "municipio" = 'Vila Velha'**

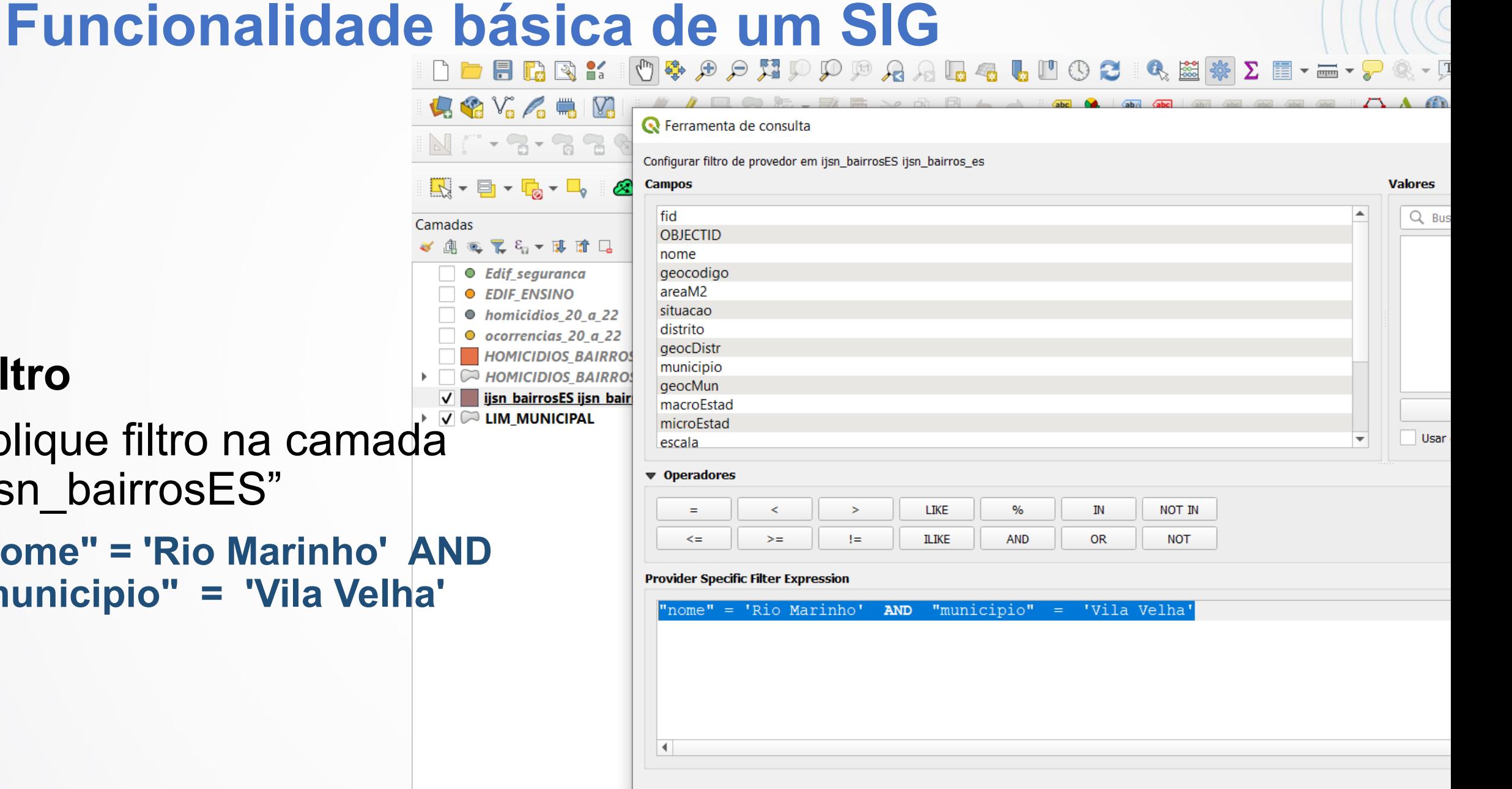

# **Criação e edição de camadas vetoriais**

• **Criação de Geopackage:** 

### **VAZIOS\_R\_MARINHO**

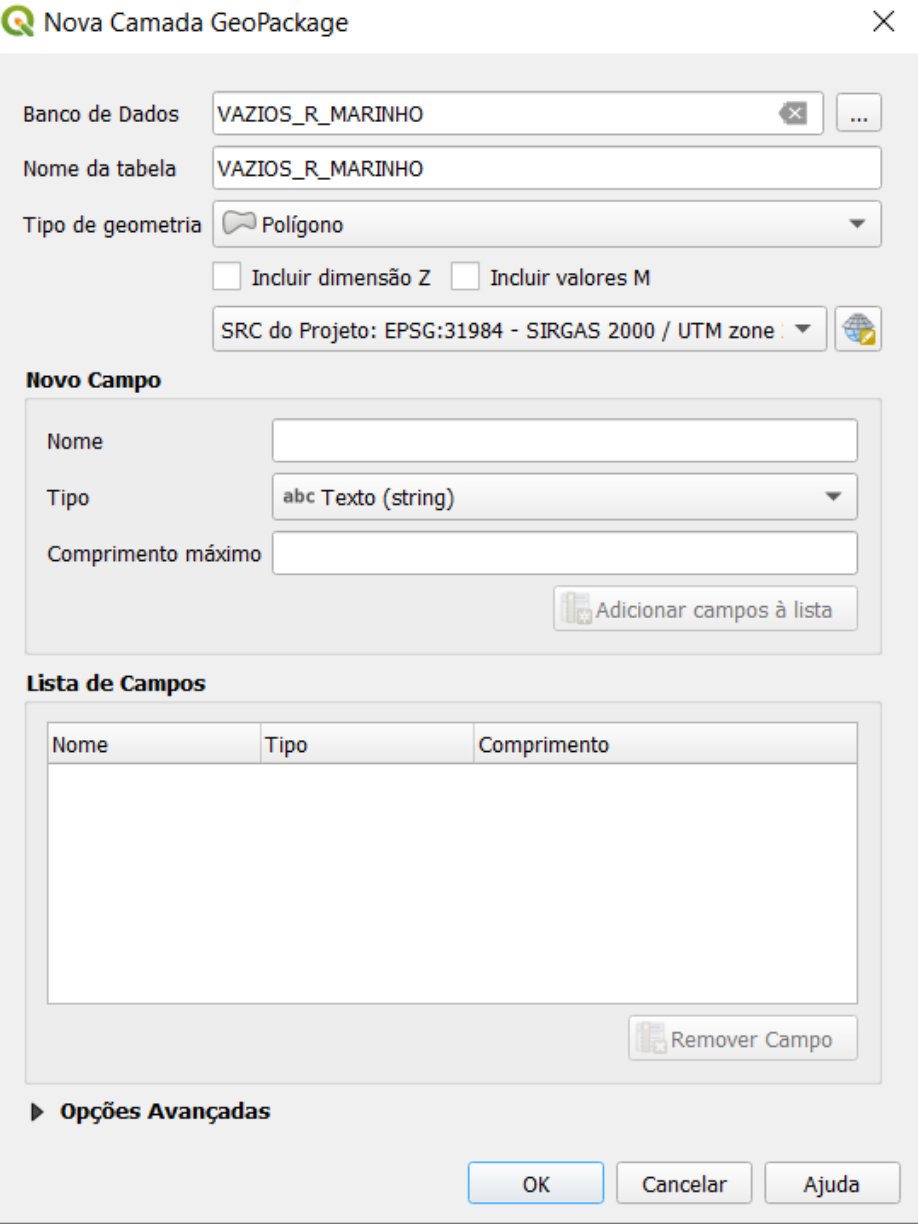

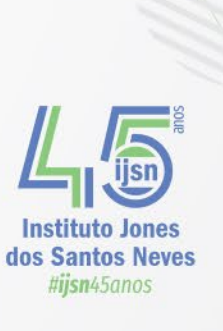

## **Criação e edição de camadas vetoriais**

### • **Depois de criar a camada, adicione a mesma no projeto**

• Clique em "Camadas", "Adicionar camada", "Adicionar camada vetorial", com a camada selecionada clique em alternar edição

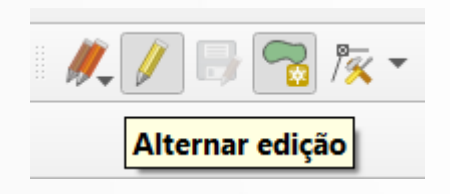

- clique em alternar edição

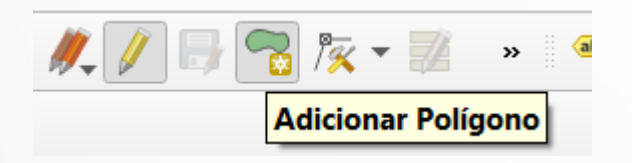

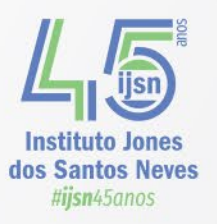

#### **Adicionar Camada Raster**

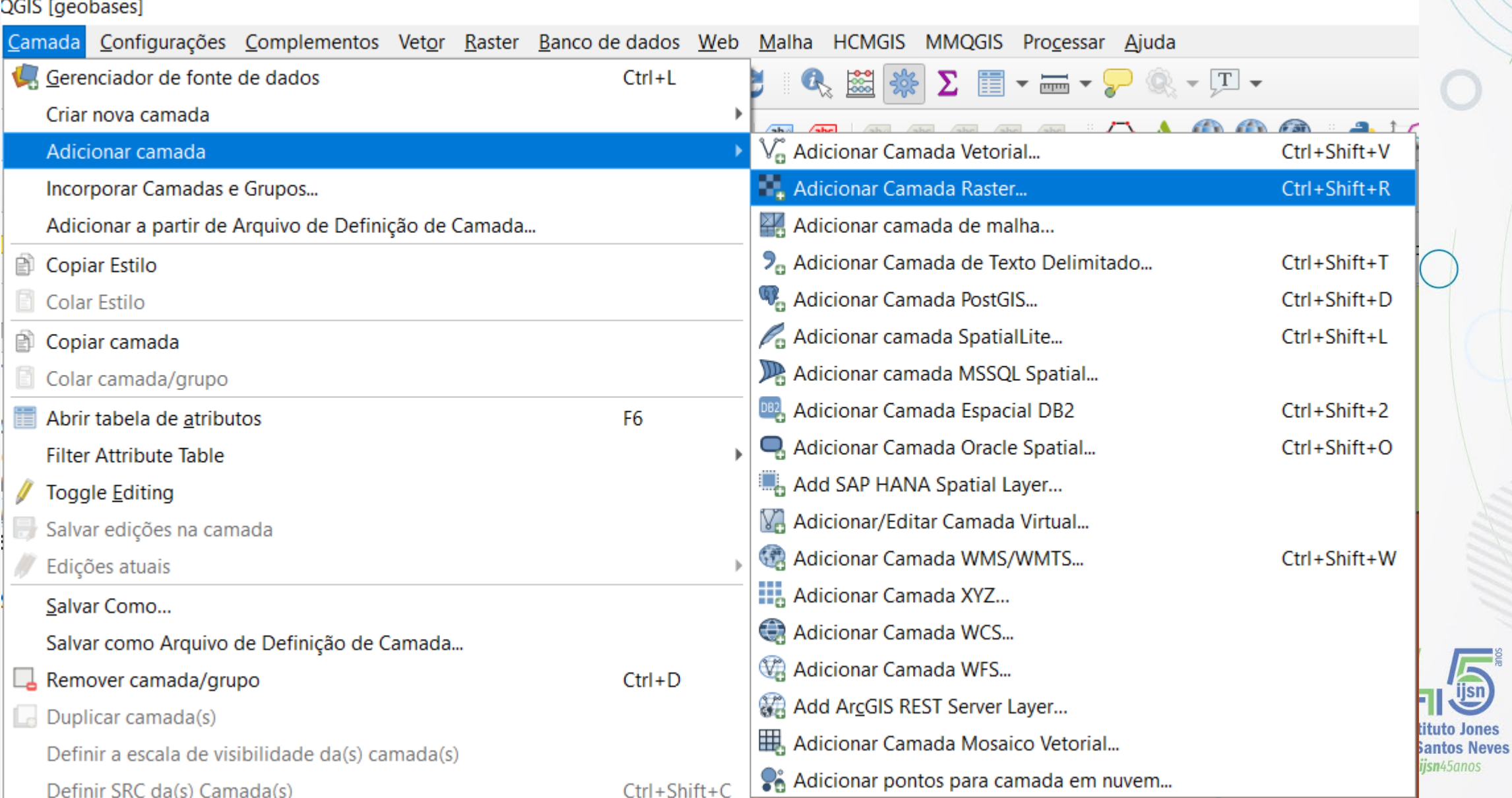

ijsn

#### **Adicionar Camada Raster**

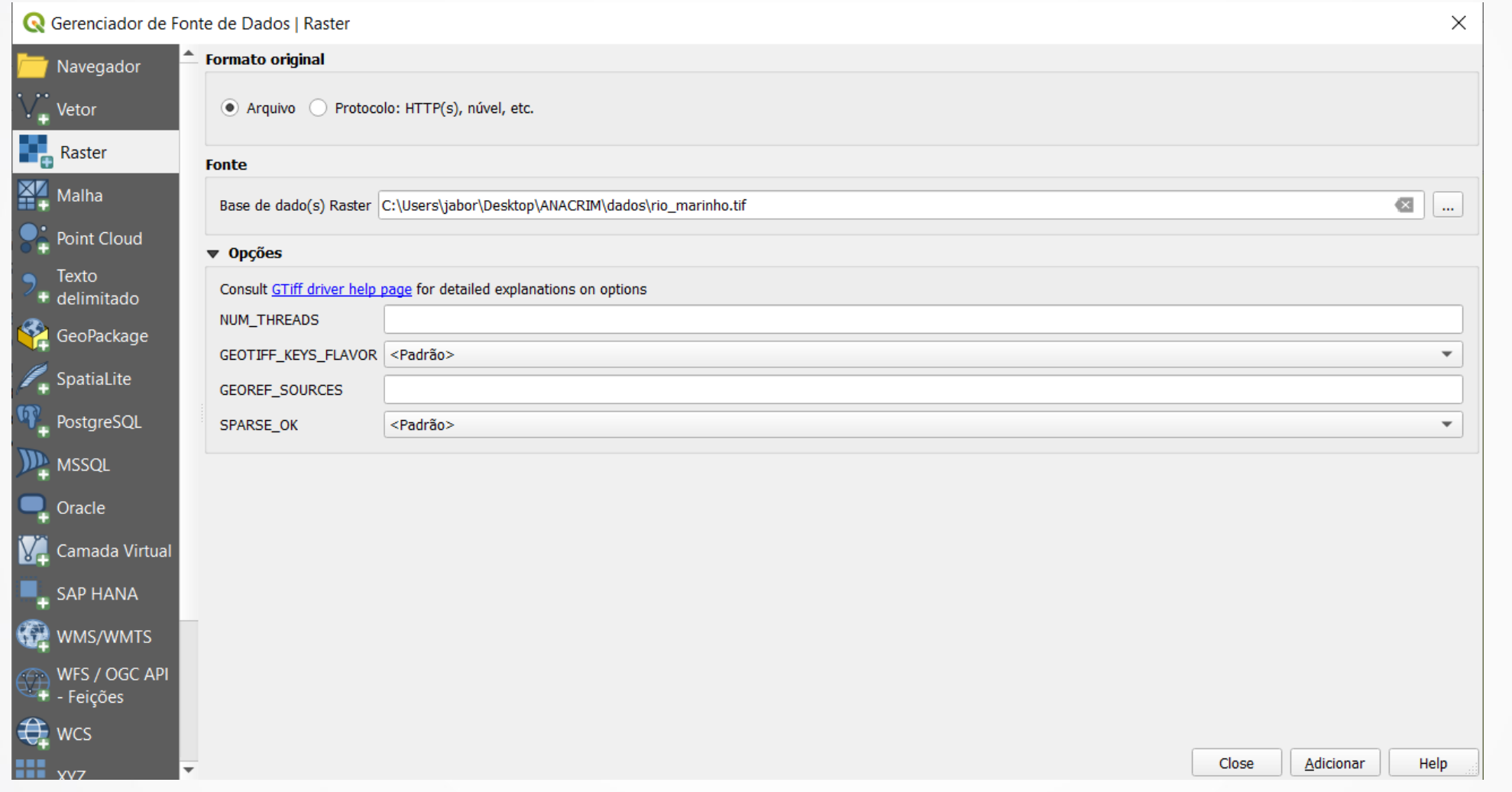

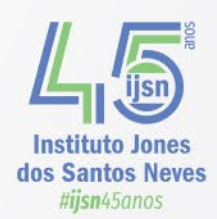

#### **Adicionar Camada Raster**

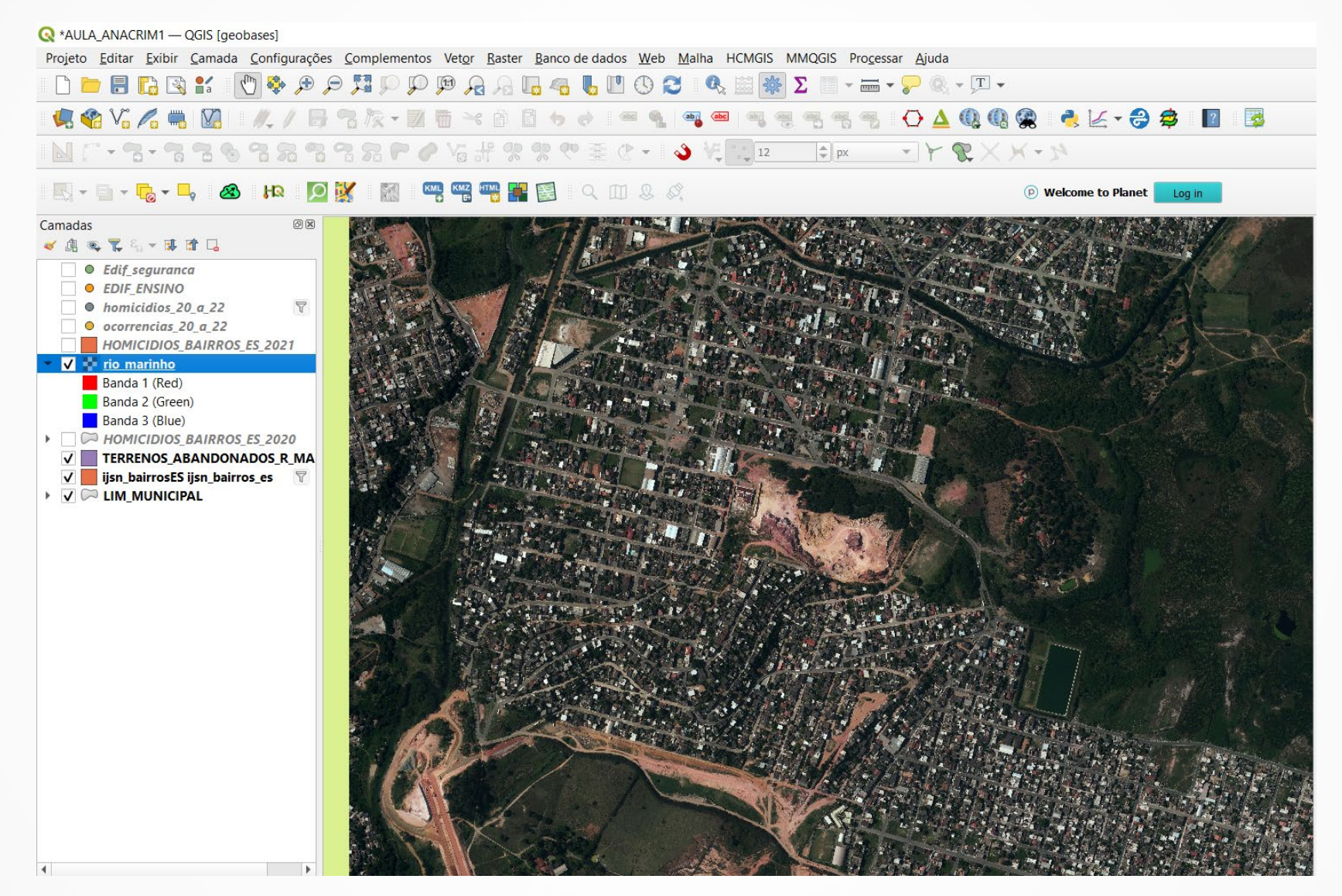

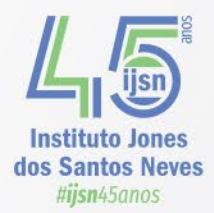

#### **Criar Polígonos na Camada Terrenos Abandonados Rio Marinho**

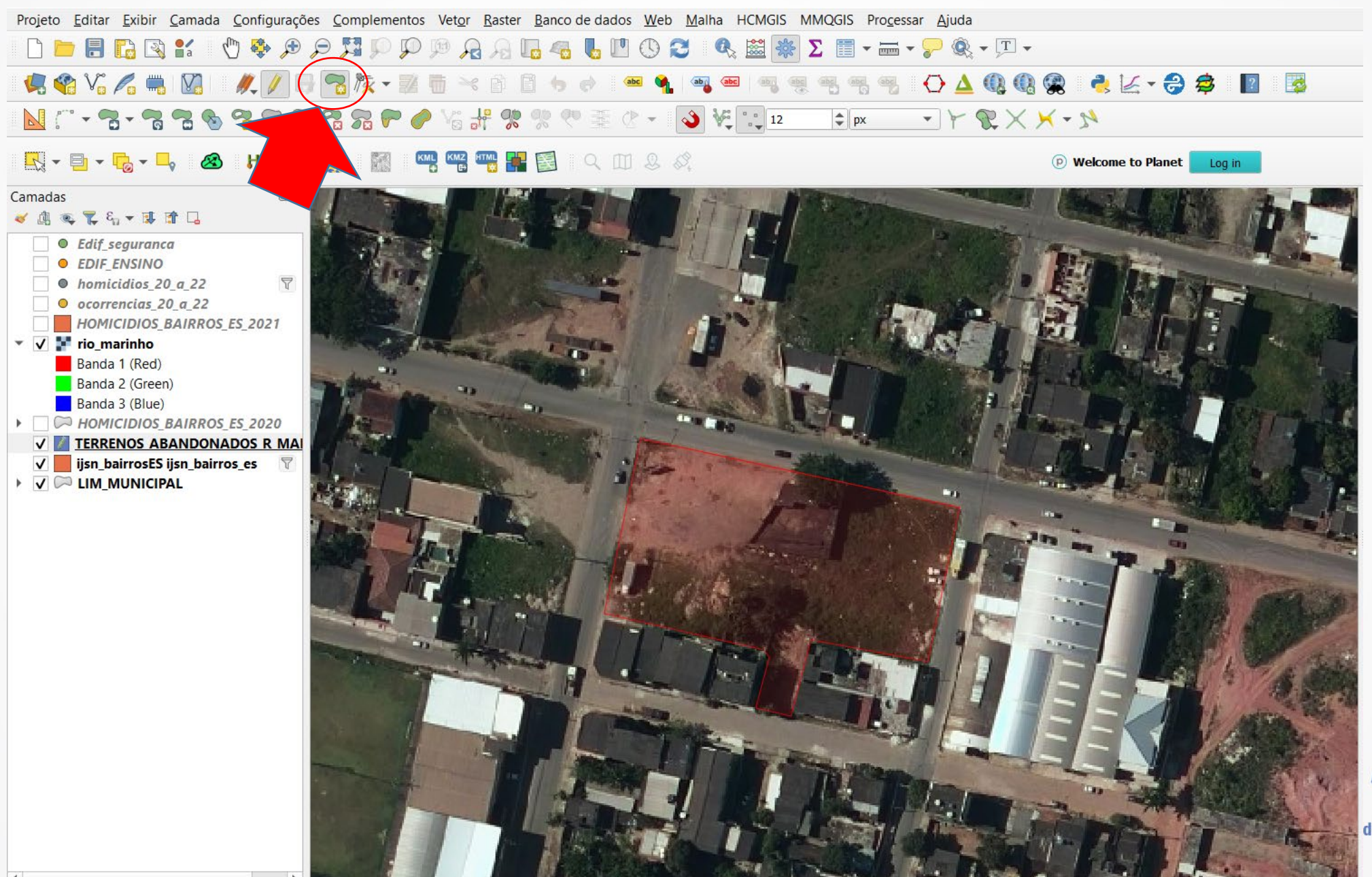

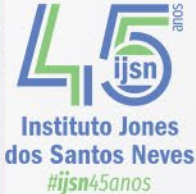

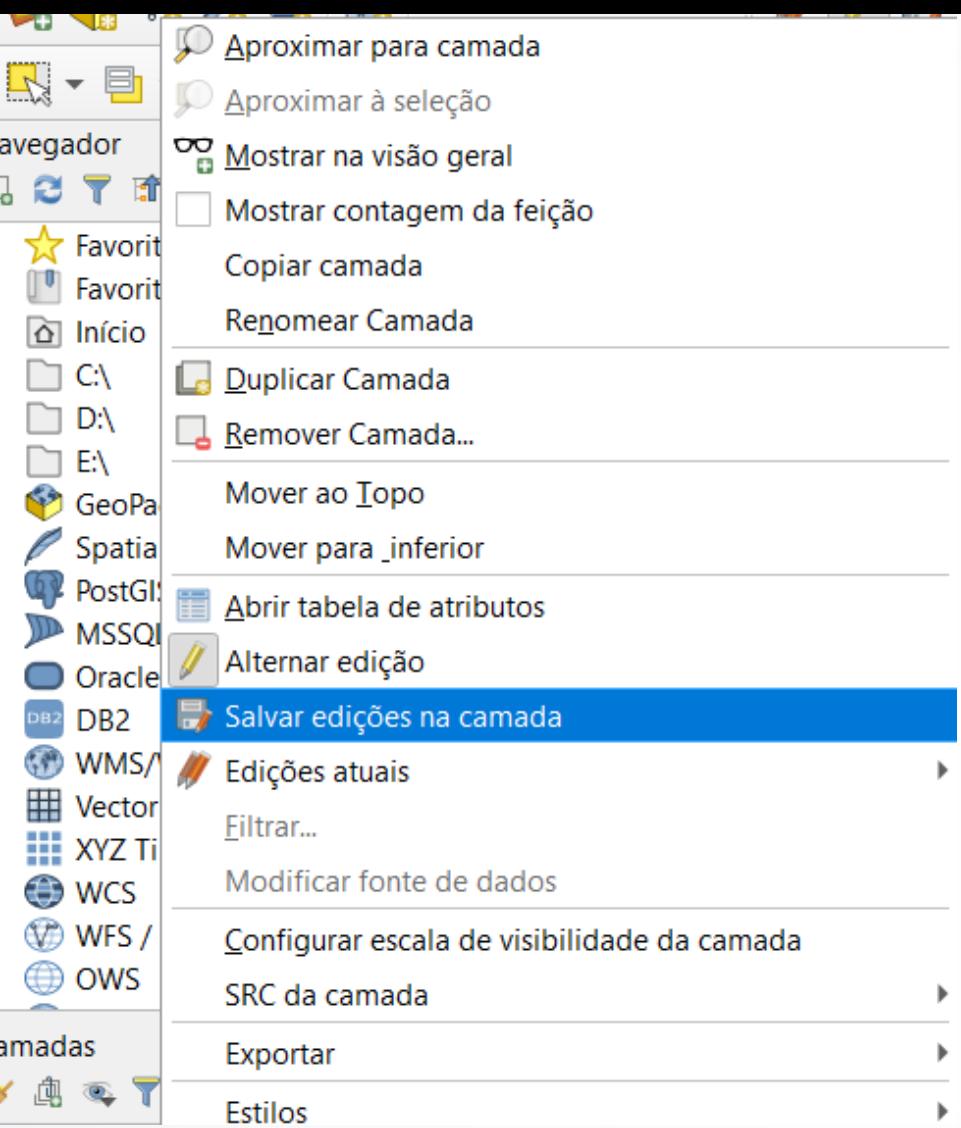

- Salve a edição na Camada

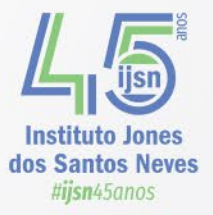

## **Calculando área**

- **Criação de novo campo na tabela de atributos da camada 'VAZIOS\_RIO\_MARINHO':**
	- **Abra a tabela de atributos da camada**
	- **Abra calculadora de campo**

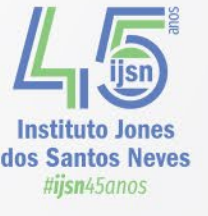

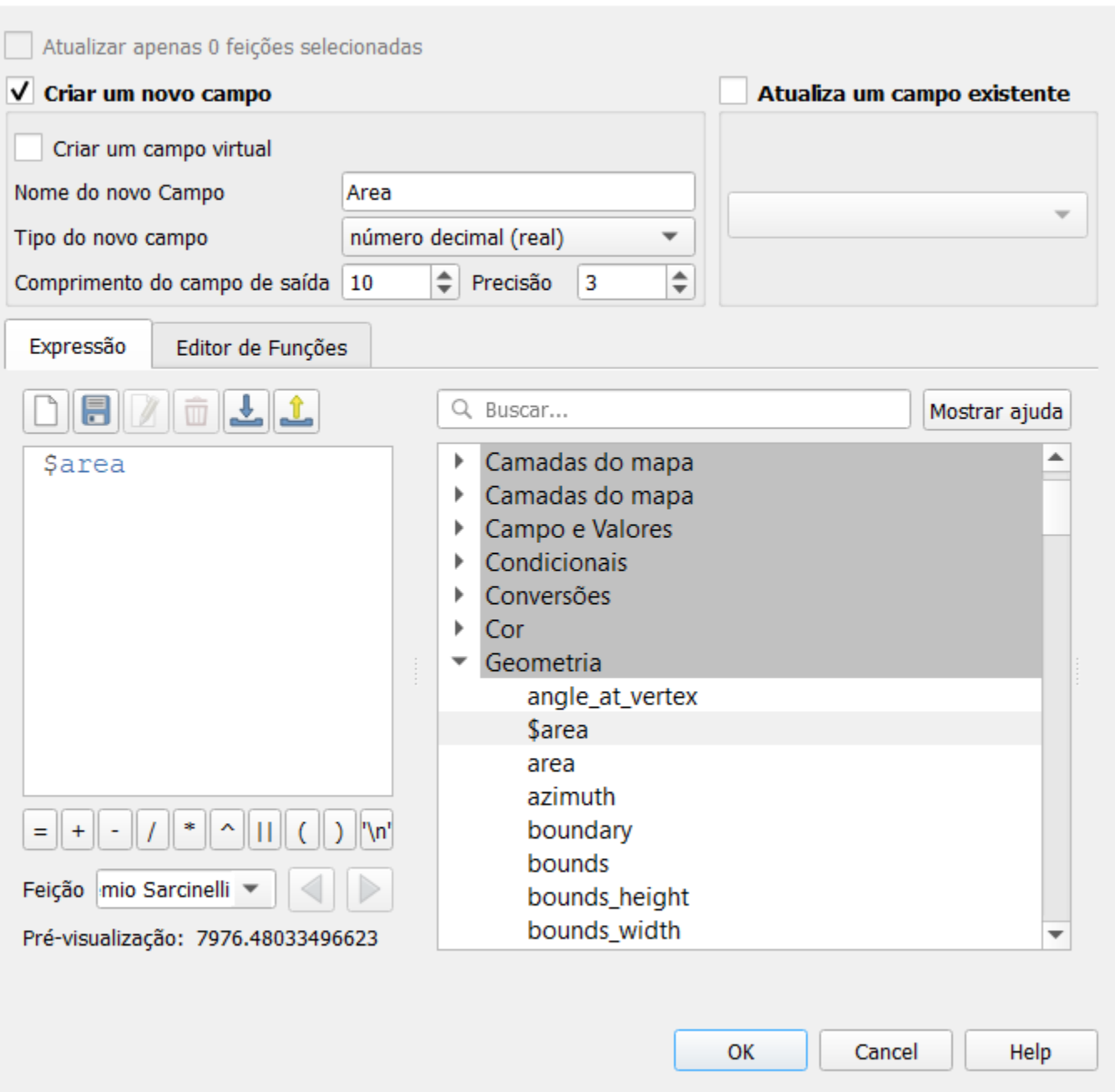

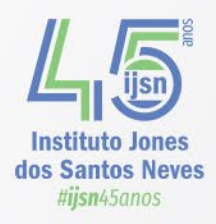

#### **GOVERNO DO ESTADO DO ESPÍRITO SANTO**

**GOVERNADOR** José Renato Casagrande

**VICE-GOVERNADORIA** Ricardo Ferraço

#### **SECRETARIA DE ECONOMIA E PLANEJAMENTO**

**SECRETÁRIO** Álvaro Rogério Duboc Fajardo

#### **INSTITUTO JONES DOS SANTOS NEVES**

**DIRETOR-PRESIDENTE** Pablo Silva Lira

**DIRETORIA DE ESTUDOS E PESQUISAS** Pablo Medeiros Jabor

**DIRETORIA DE INTEGRAÇÃO E PROJETOS ESPECIAIS** Antonio Ricardo Freilseben

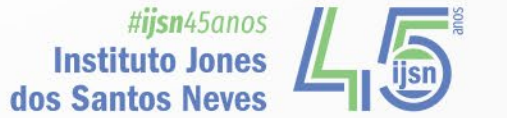

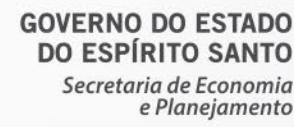

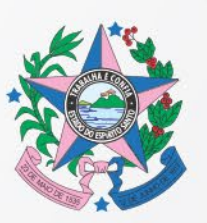